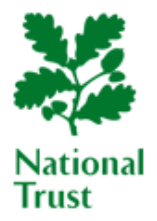

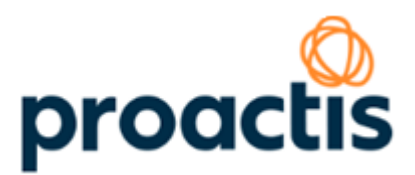

# **Supplier's User Guide**

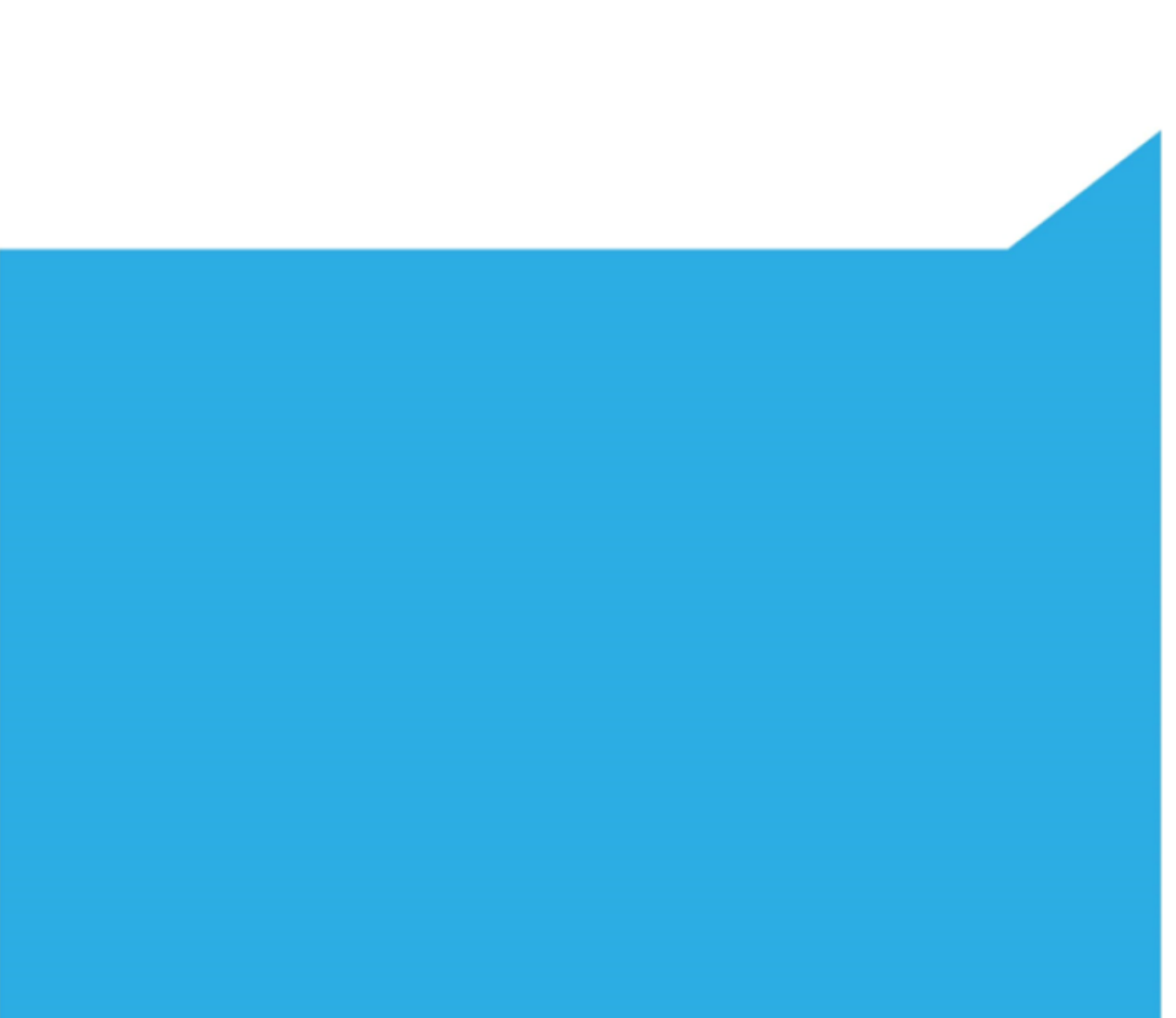

#### **Contents**

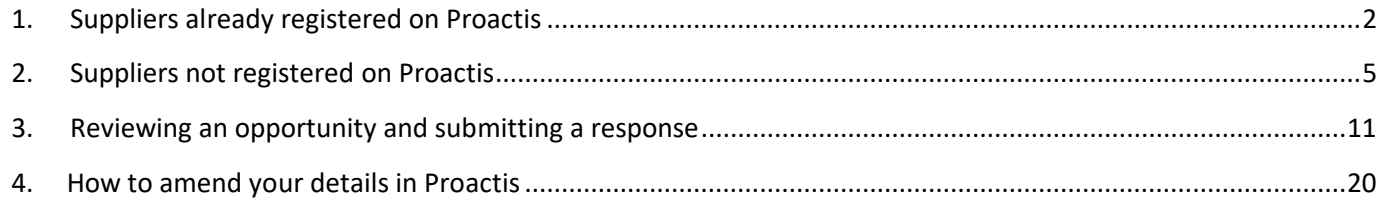

# <span id="page-1-0"></span>**1. Suppliers already registered on Proactis**

When the National Trust advertise an opportunity relating to the goods/services you provide, you will receive an email from [noreply@nationaltrust.org.uk](mailto:noreply@nationaltrust.org.uk) notifying that you have been invited to take part in the tender process.

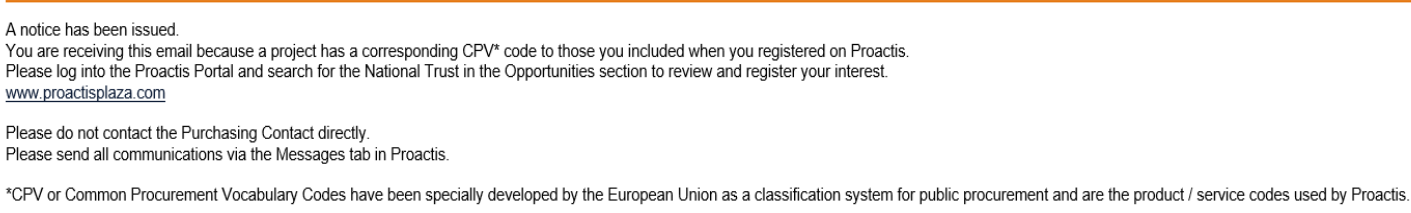

Click here to unsubscribe from these emails

Please note, this email has been sent from an unmonitored address.

Click the link in the email and log on to your Proactis account.

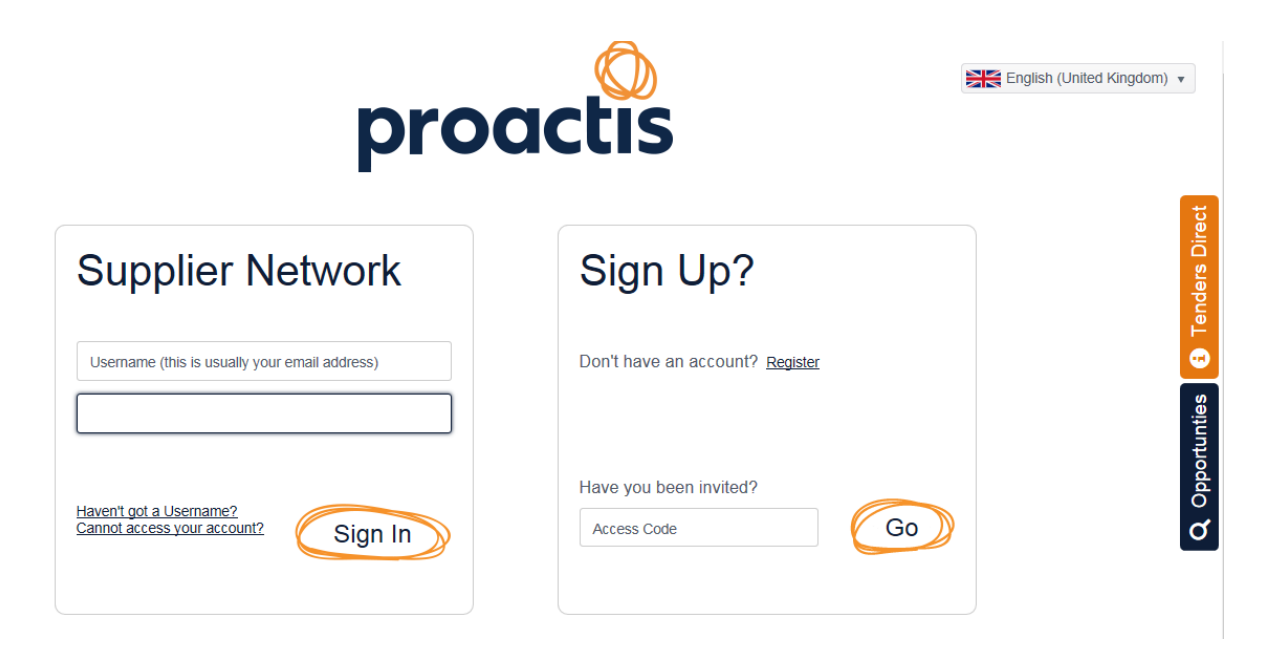

#### Click on Notifications.

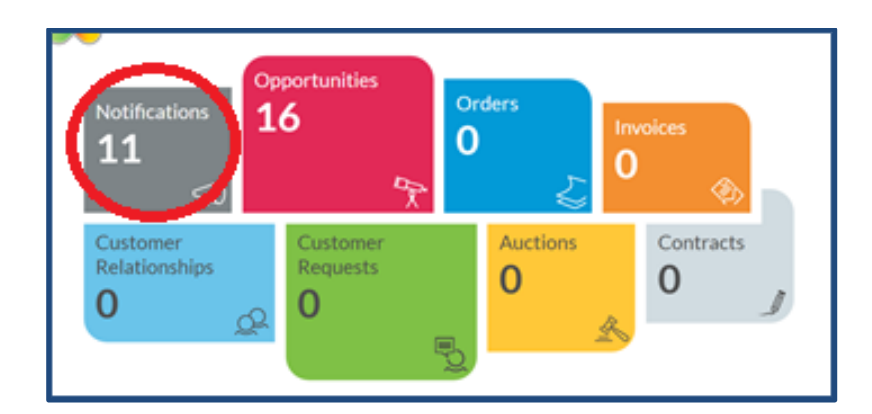

Look for - Your Organisation has been invited to take part in a tender process.

Then click the orange arrow on the right-hand side in the Show Me column.

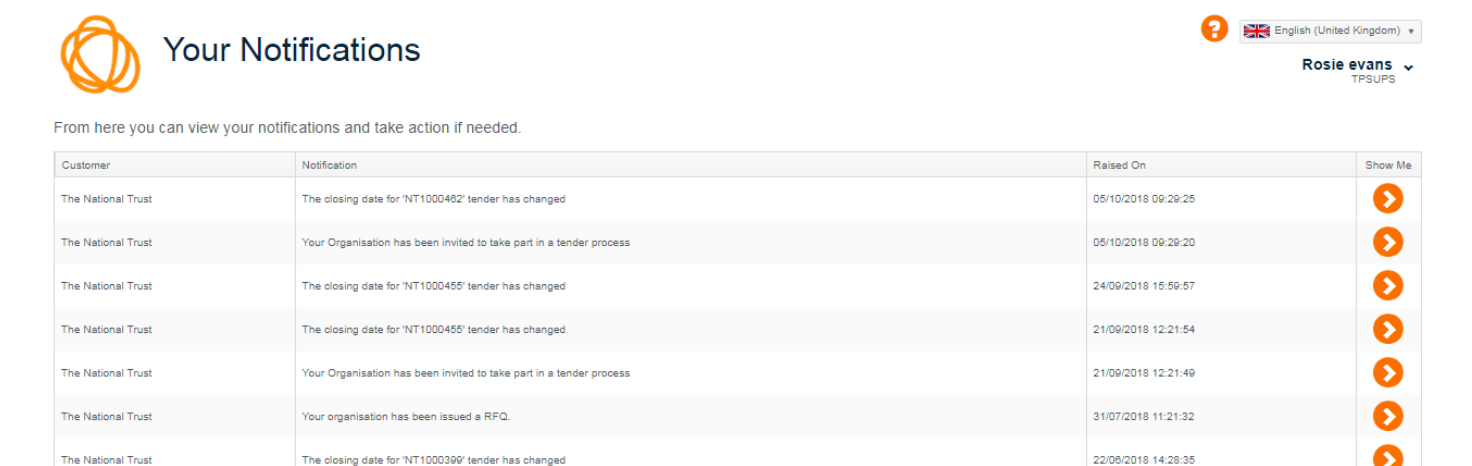

The box below will appear. Click on the View button on the lower right-hand side of the box.

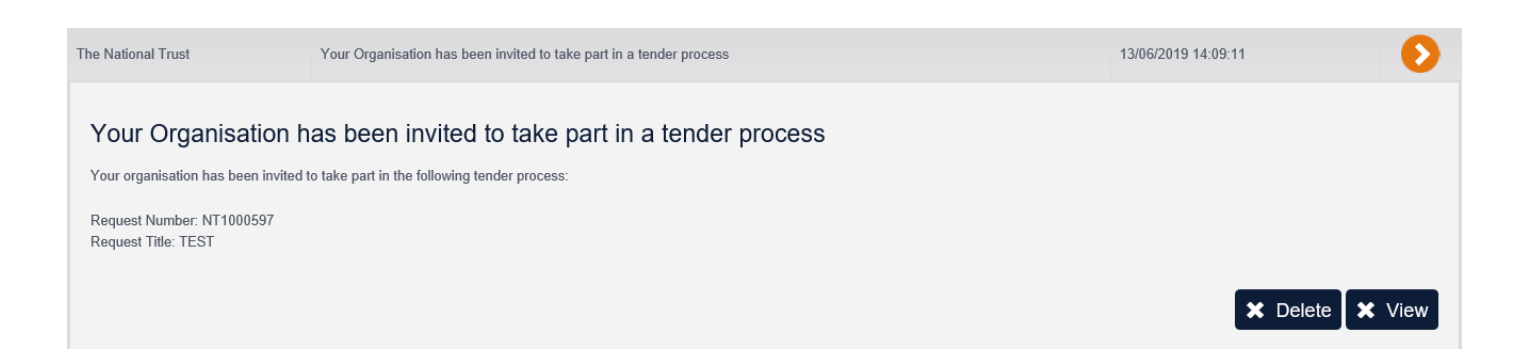

# Then click on the orange arrow under Show me, again.

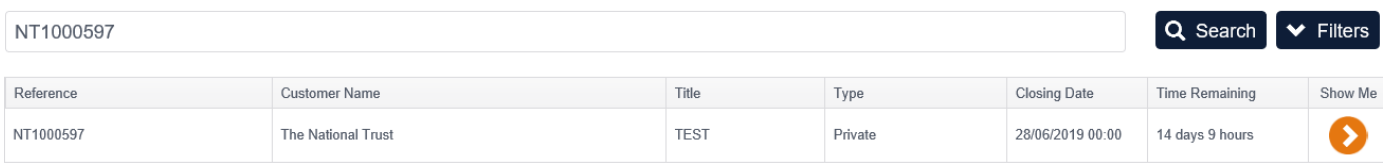

The next page shows you the details of the opportunity.

# <span id="page-4-0"></span>**2. Suppliers not registered on Proactis**

If you have been advised by the National Trust of a new opportunity you will need to check the Opportunities tab on the Proactis website [www.Proactisplaza.com](http://www.proactisplaza.com/)

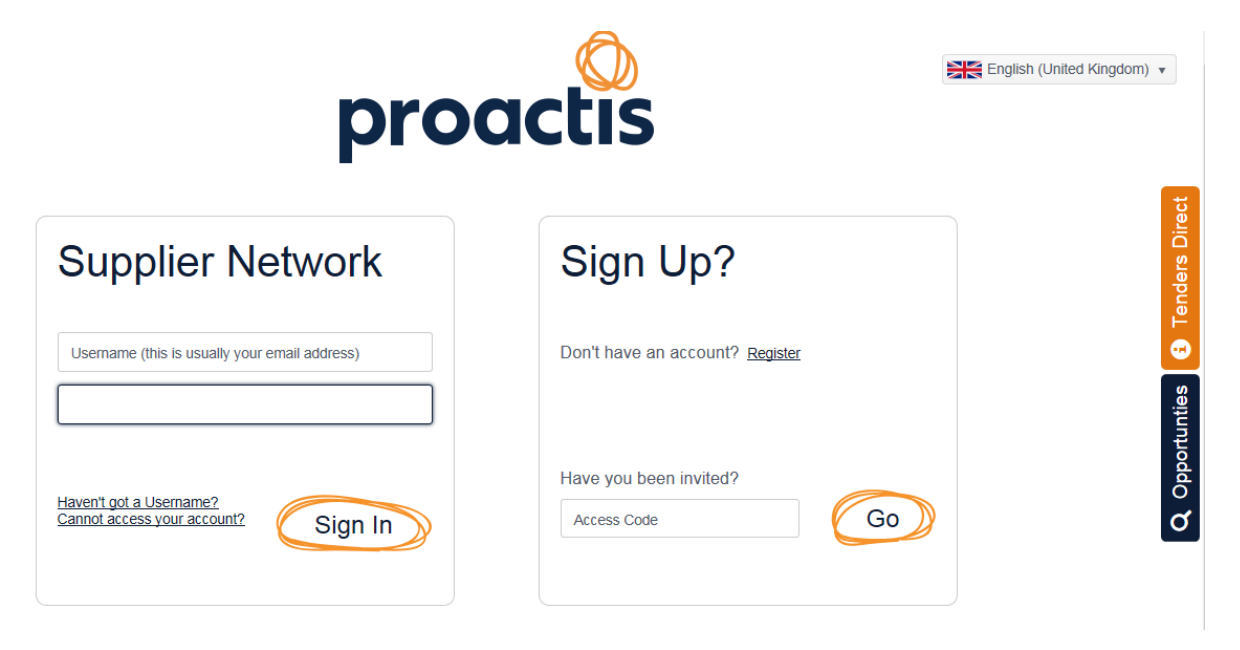

Click on the filter tab next to "Customer Name" and filter by "Contains" "National Trust" and this will show all available opportunities.

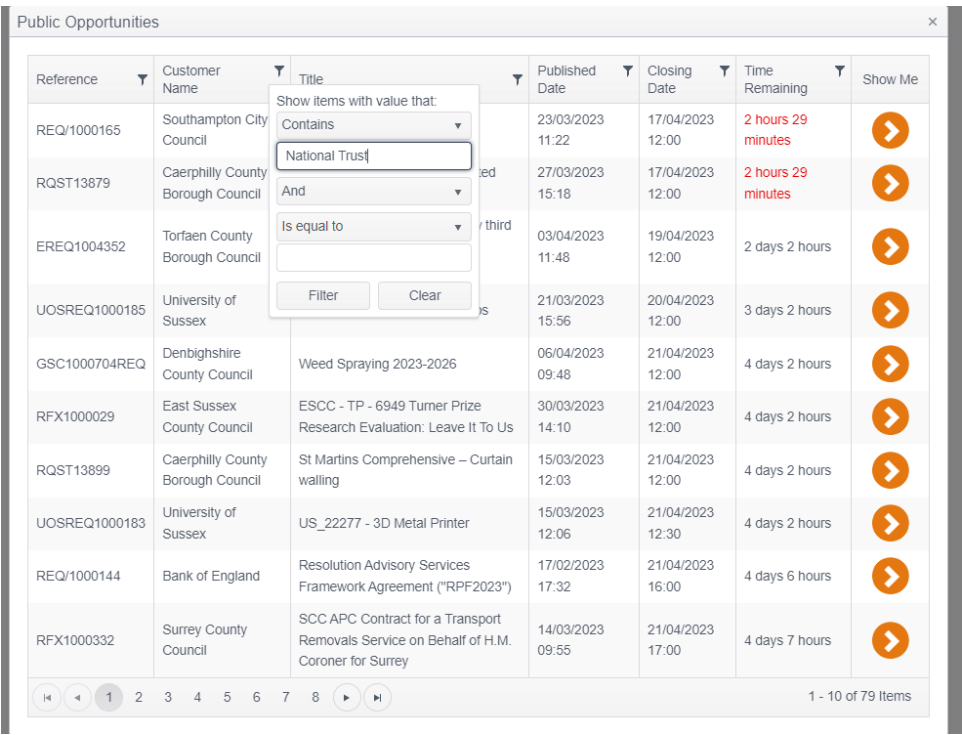

Once you have found the correct opportunity, click the orange arrow under Show Me.

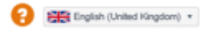

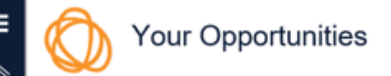

sts that have been sent to you by customers and create responses.

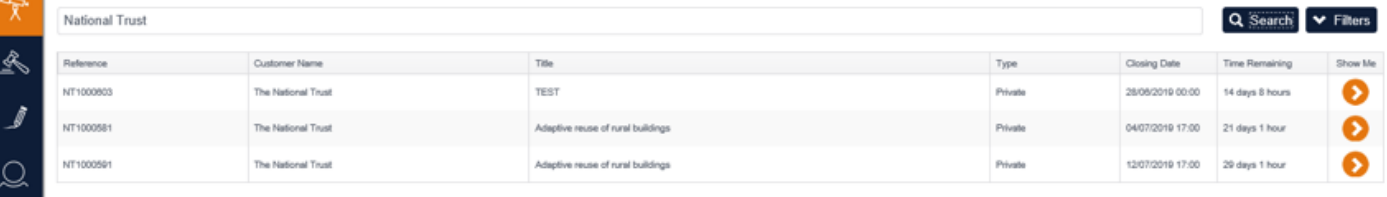

You will then be able to read a brief description about the opportunity which should enable you to decide if you want to submit a response.

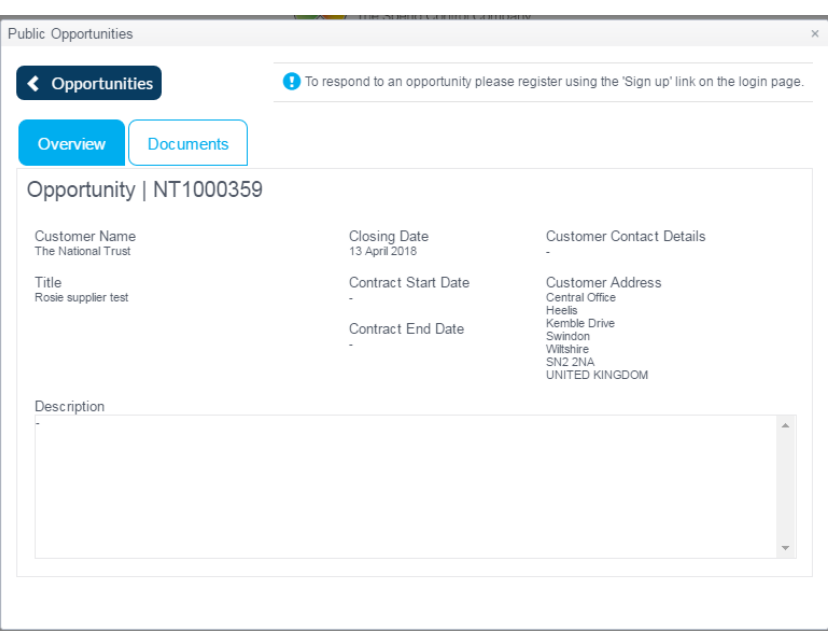

If you do wish to submit a response, please return to the sign in page and select Register below the Sign-up title.

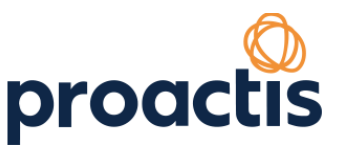

Q Opportunties 1 Tenders Direct

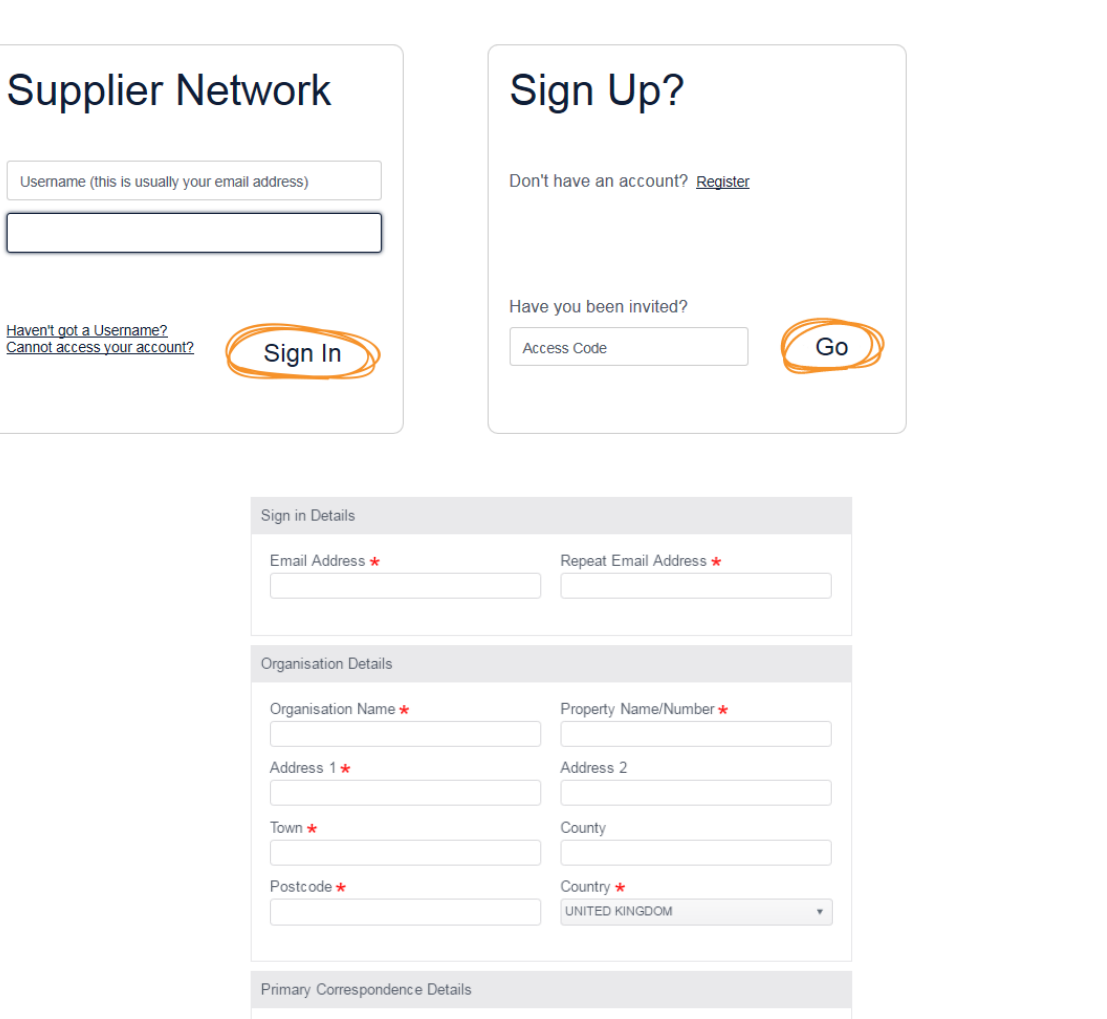

Complete all fields as appropriate (those marked \* are compulsory and must be completed before the system will allow you to continue.)

Surname \*

When you click Register you see the following Thank You confirmation.

First Name \*

Telephone Number \*

Register **X** Cancel

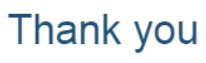

Your registration is being processed.

1. An activation email has been sent to the email address of your primary contact.

2. Click on the link contained within the email to activate your account.

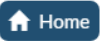

You will also receive an email confirming your account set up with a temporary password and a link to complete the registration process.

Click the link at the bottom of the email to activate your account.

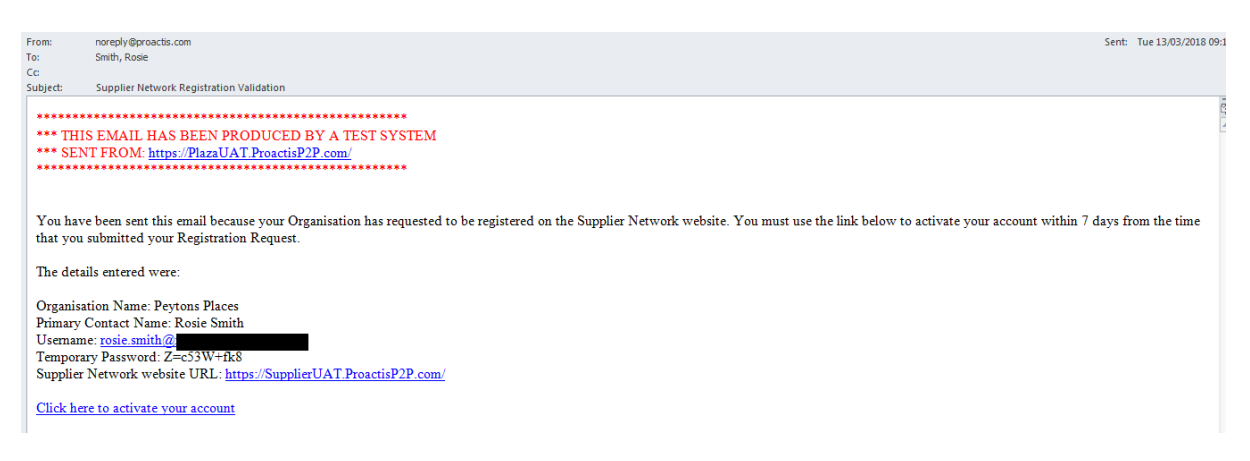

The pop-up window at the top of the screen provides an explanation of how to navigate through the self-registration process.

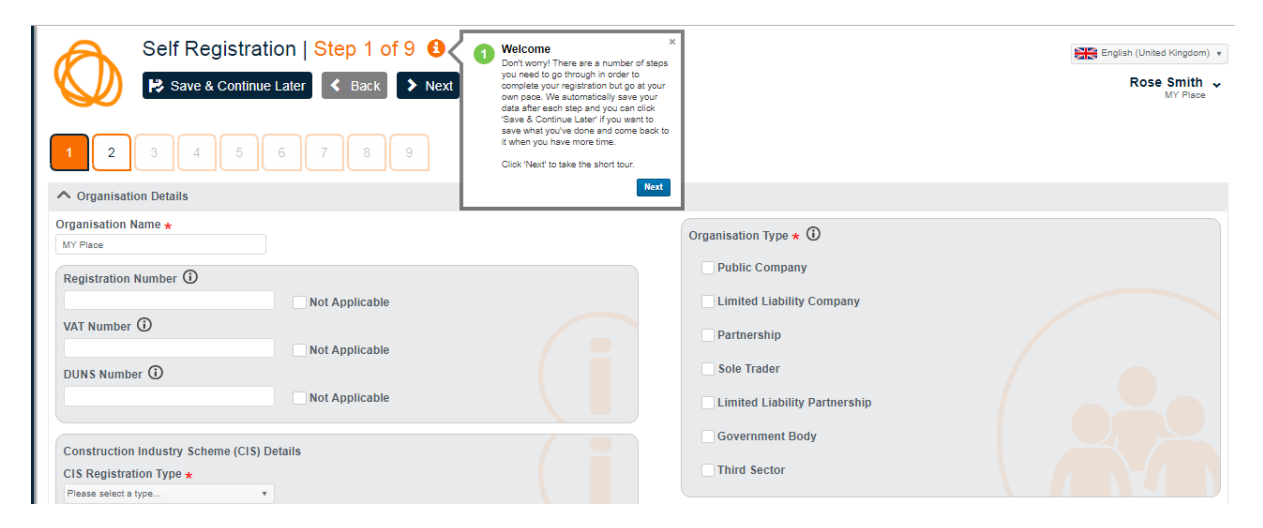

On page 4 you will need to select a classification.

(These classifications correspond to Common Procurement Vocabulary (CPV) codes which have been specially developed by the European Union as a classification system for public procurement and are the product / service codes used by Proactis.)

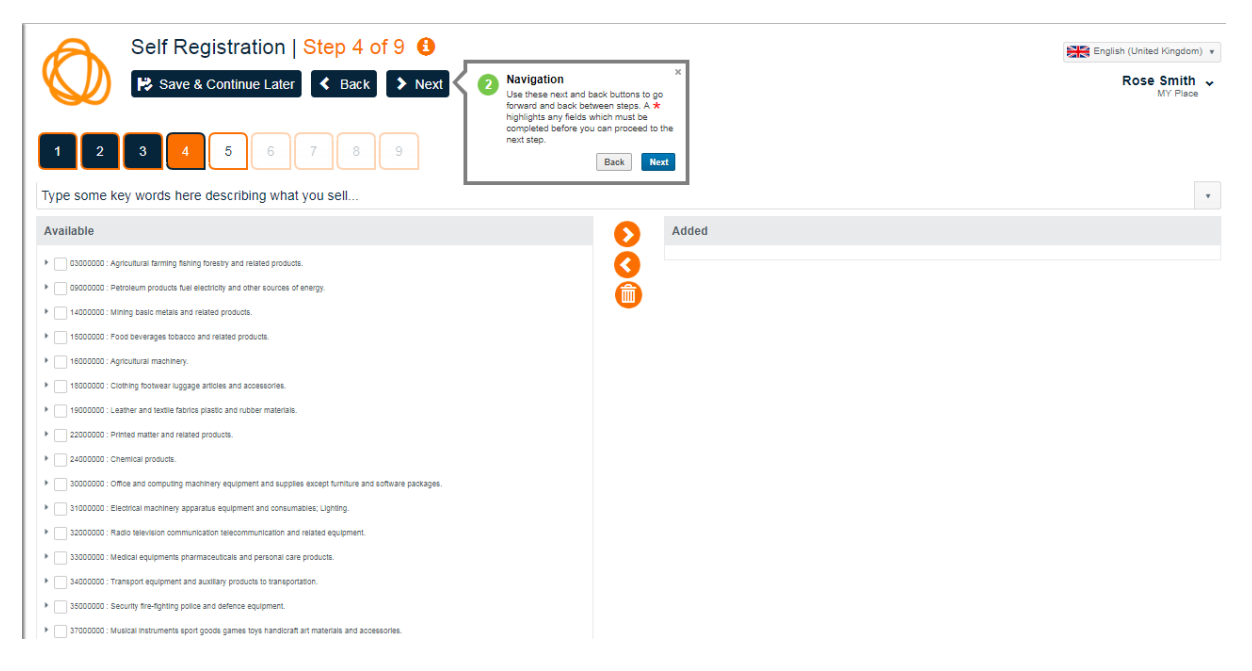

Follow the instruction to Type some key words here describing what you sell and then click on the down arrow at the right-hand side

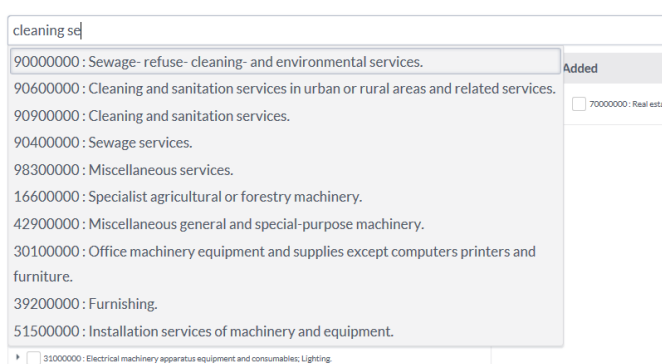

Select the classification that best fits what you do, tick the box next to it on the left-hand side and then click the blue arrow in the centre of the page to add your selection to the right-hand side.

You can select multiple options.

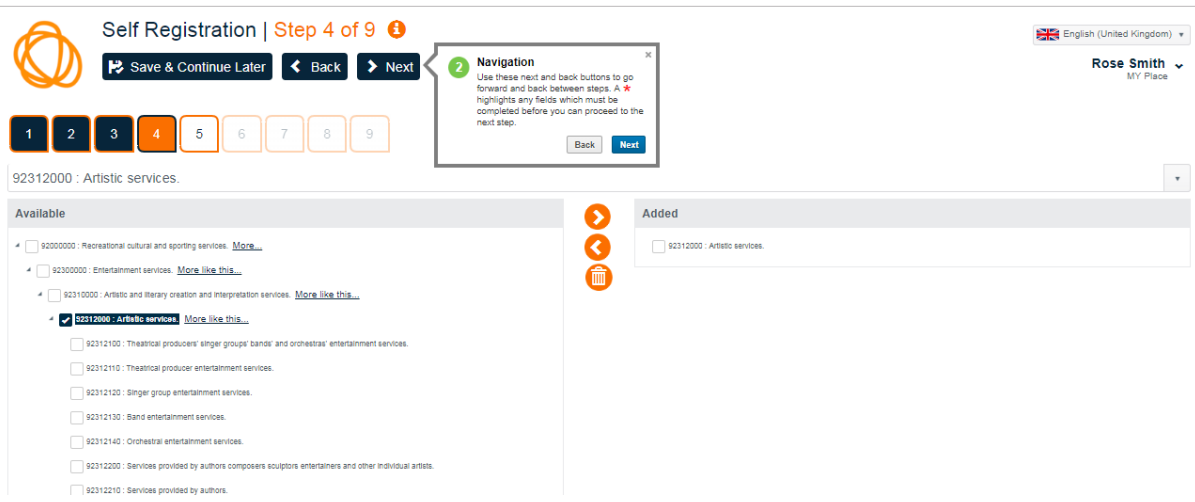

Page 5 asks you to select Buyer organisations – please note you will not find The National Trust listed here, please move onto page 6.

Page 7 allows you to select which email notifications you wish to receive following your registration.

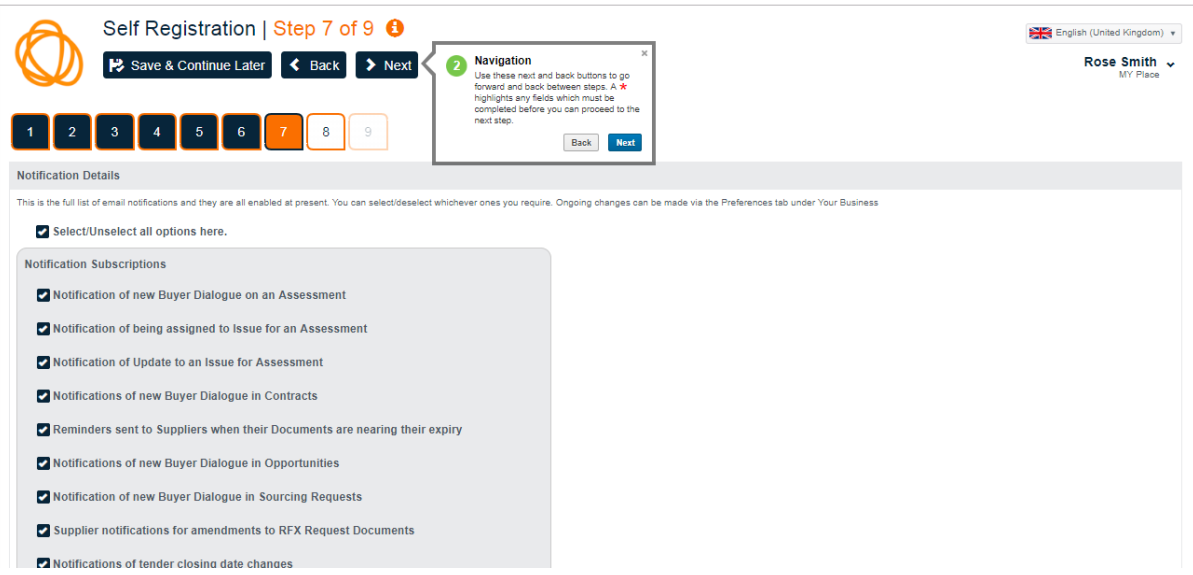

Page 8 sets out the terms and conditions for using the Proactis portal.

If you are happy to continue tick the box and move onto page 9. If you are unhappy with the terms and conditions you will need to contact Proactis regarding any concerns that you have.

Page 9 asks you to set your own password. It must be 6 characters or more in length and must contain at least 2 numbers.

When you click "Complete registration" you will be taken to your home screen where you can view and register interest in any of the opportunities on the "Opportunities" tab.

You can then follow the instructions as given from page 11 of this guide.

## **3. Reviewing an opportunity and submitting a response**

Search for National Trust in the search bar and this will show all available opportunities.

Once you have found the correct opportunity, click the orange arrow under Show Me.

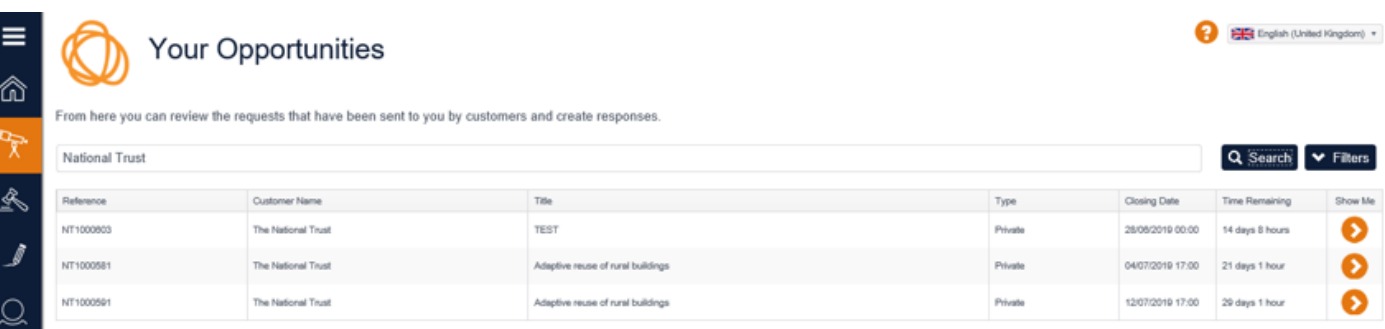

Click on the arrow on the left of Request Overview to view the Description.

The Description gives you a summary of the opportunity and should contain enough detail for you to decide if you wish to submit a response.

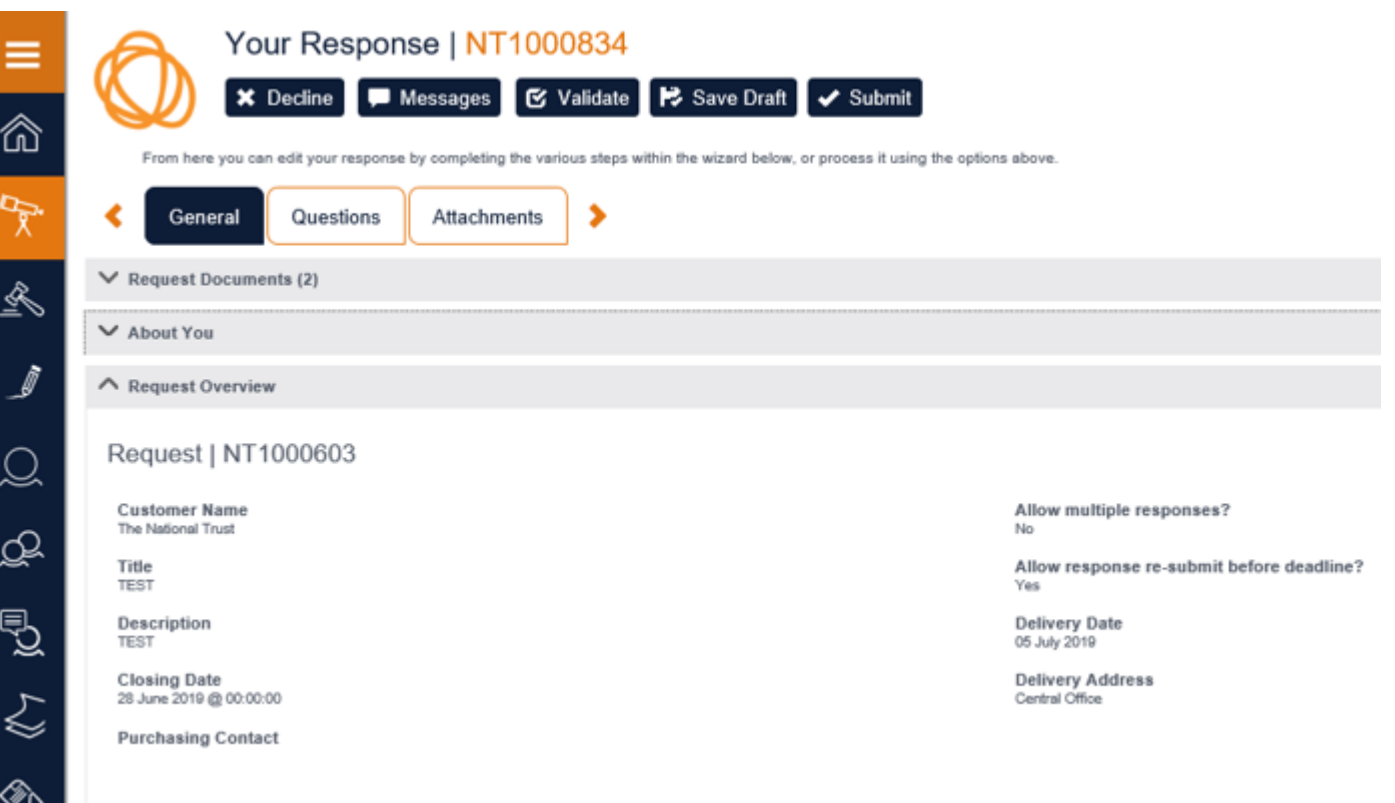

Click on the arrow on the left of Request Documents to see attached documents relating to the opportunity. Click on the icon on the right-hand side to download the document.

Please ensure to read these documents carefully before submitting a query or your response.

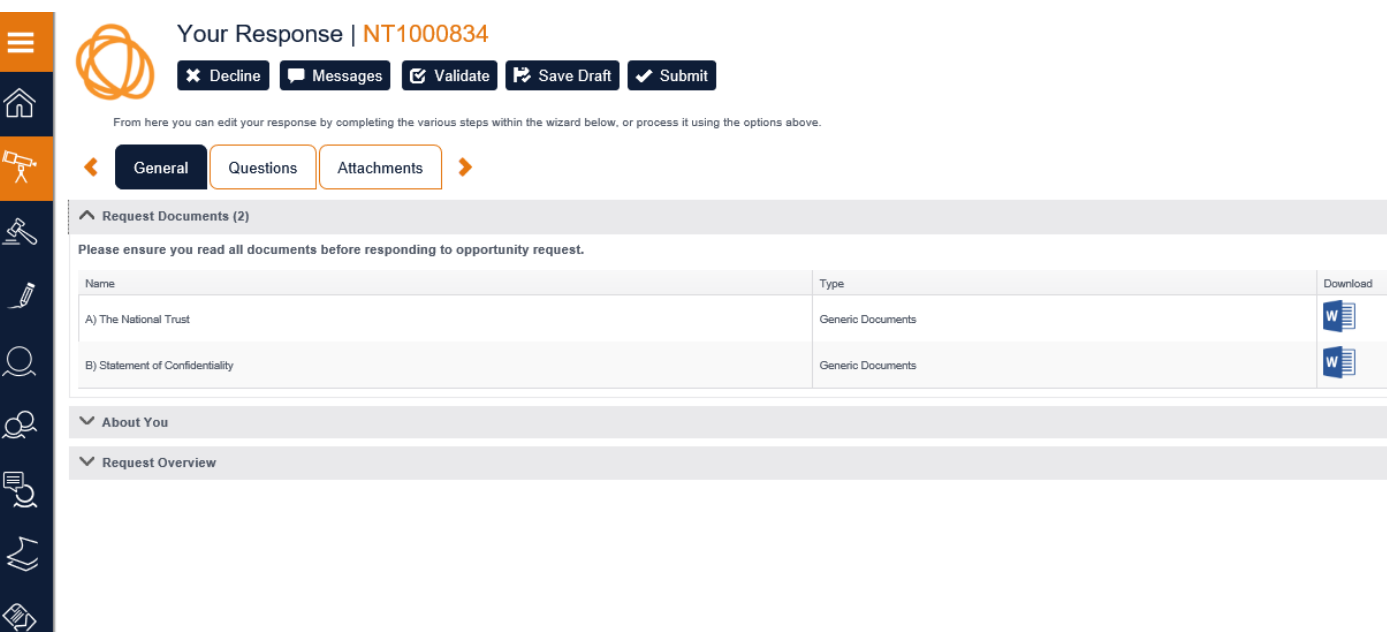

If you do not wish to submit a response, please click on the Decline button.

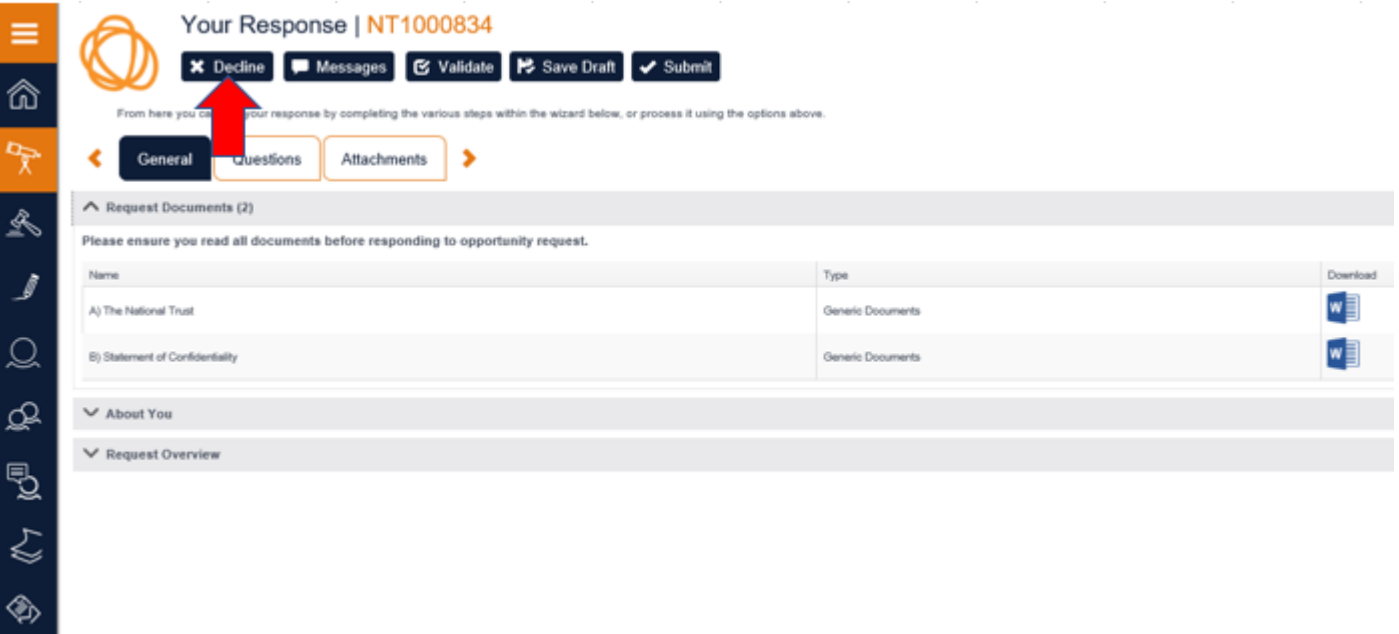

If you do wish to submit a response, please click on the arrow on the left of About You to add a brief description about your company.

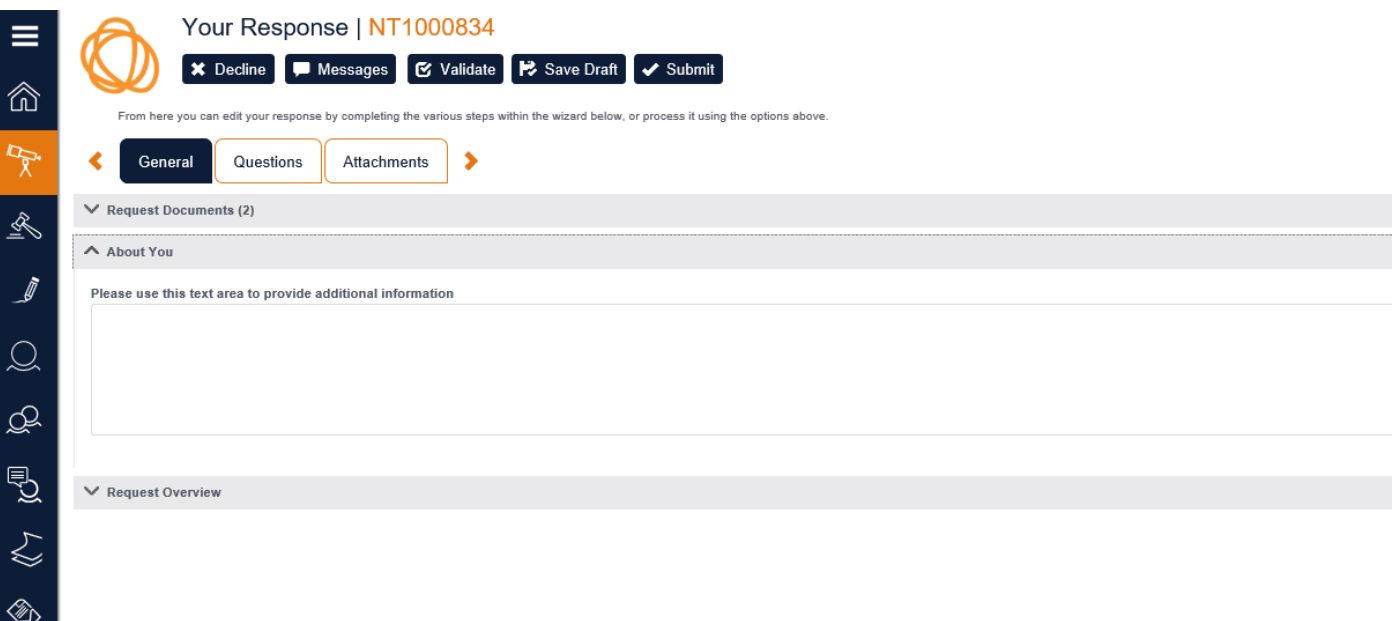

Click on the Questions tab.

This example shows there are 3 questions to complete.

Please note if there is an \* next to a question this means it is mandatory and must be answered.

The full request document may have several questions. Some may need a mandatory answer, some may request that you upload documents and others may simply ask for more details.

Please ensure to check both the Information required and Mandatory sections and answer all questions.

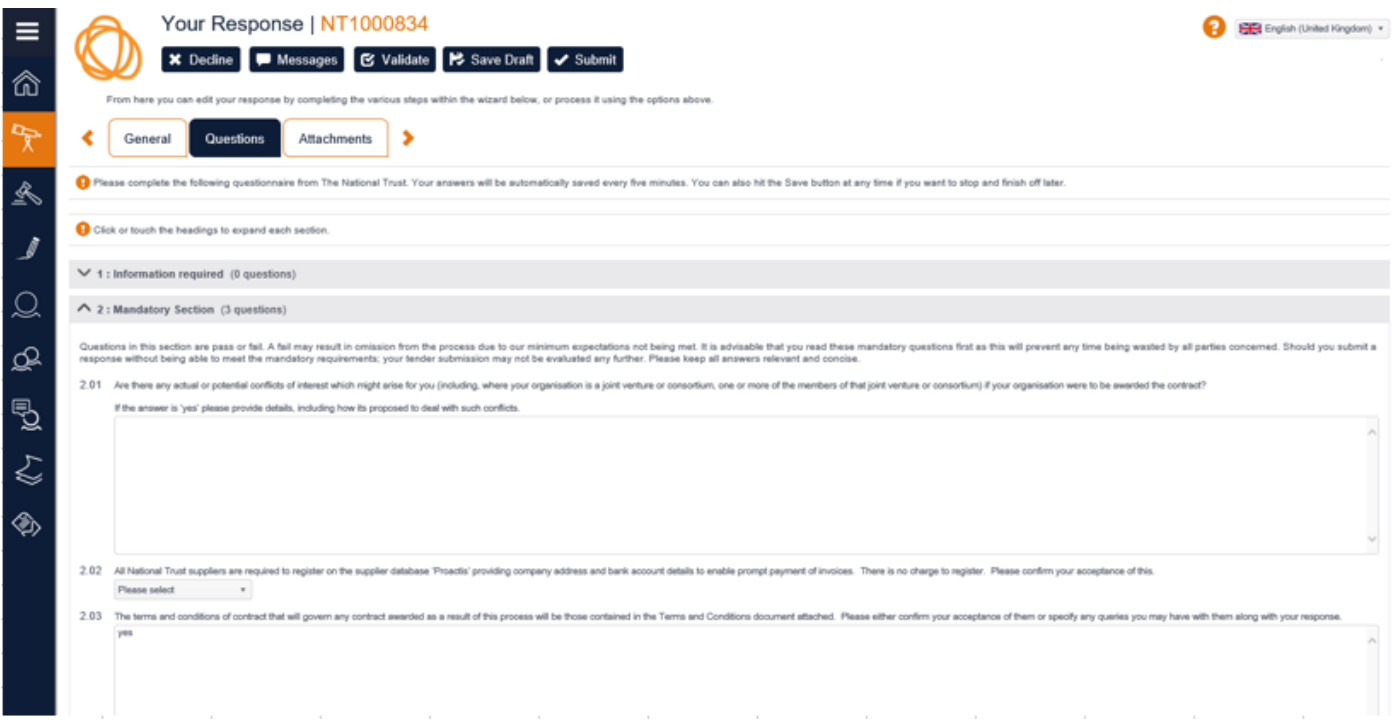

Please note that Quick Quotes will have an Items tab instead of a Questions tab.

Click on the Items tab.

Here you will see listed the Items required for the Quick Quotes.

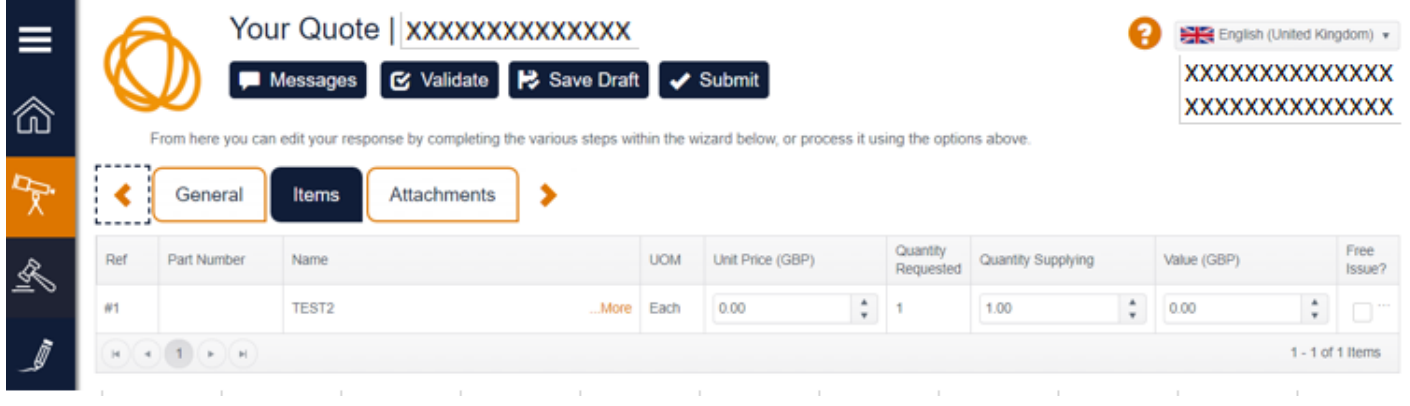

Click on …More in Orange to read the Description of the Item.

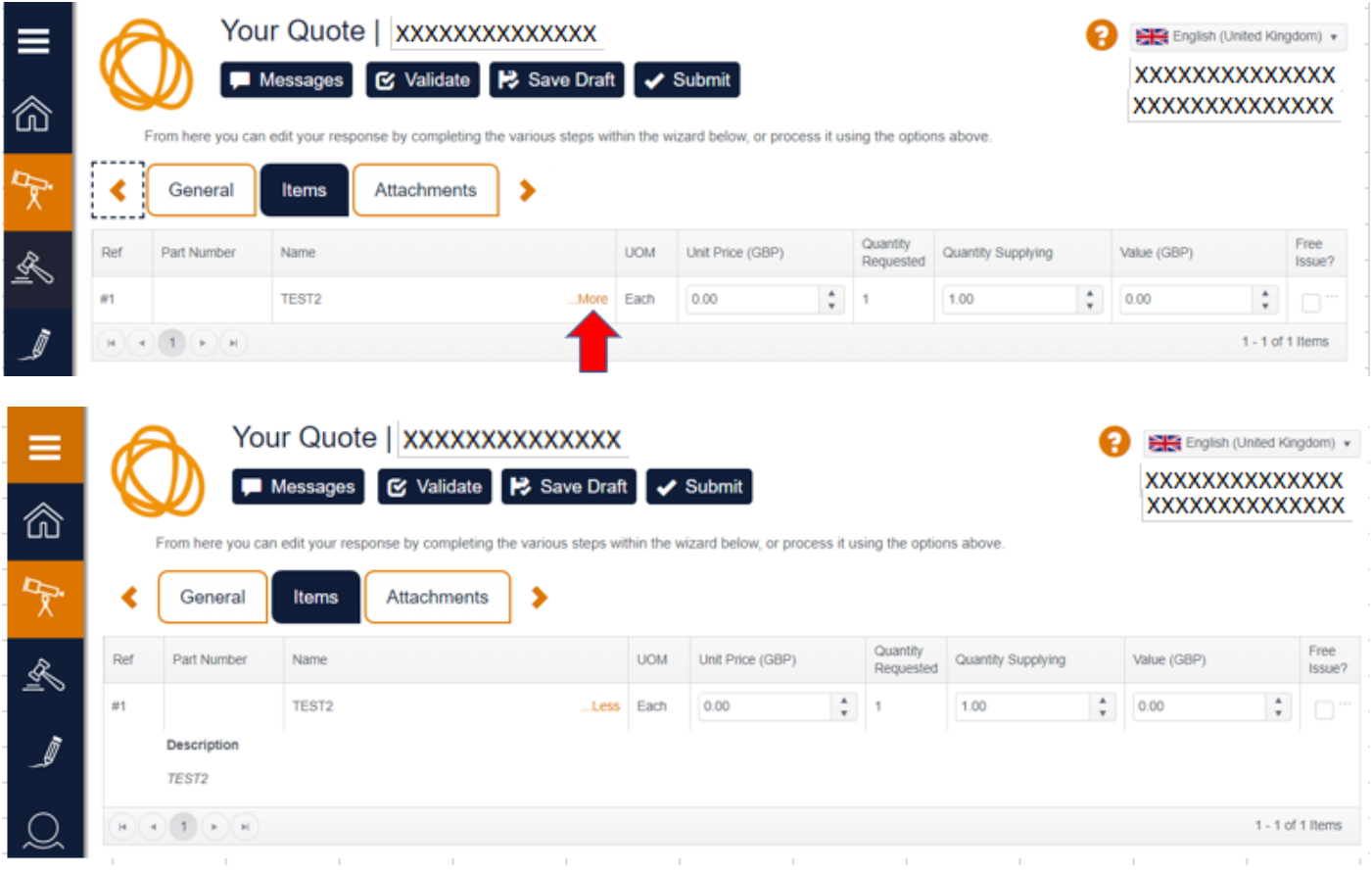

Please enter your Unit Price, Quantity and Value. You can either type in the field or use the arrows to increase or decrease the figure.

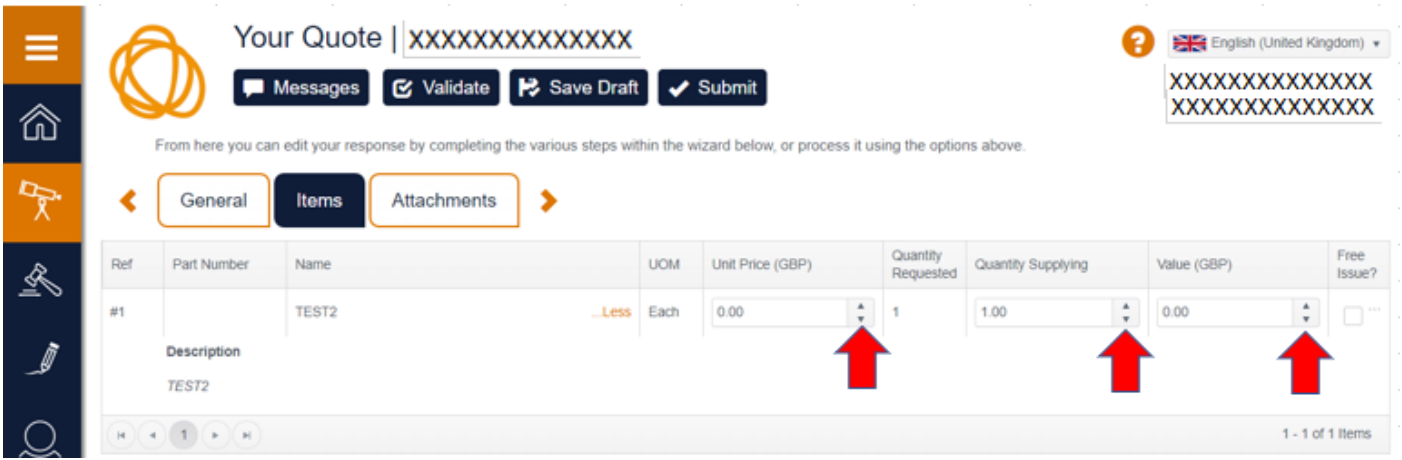

Please note the Free issue? Box can be ticked where you wish to donate the item and don't need to enter prices.

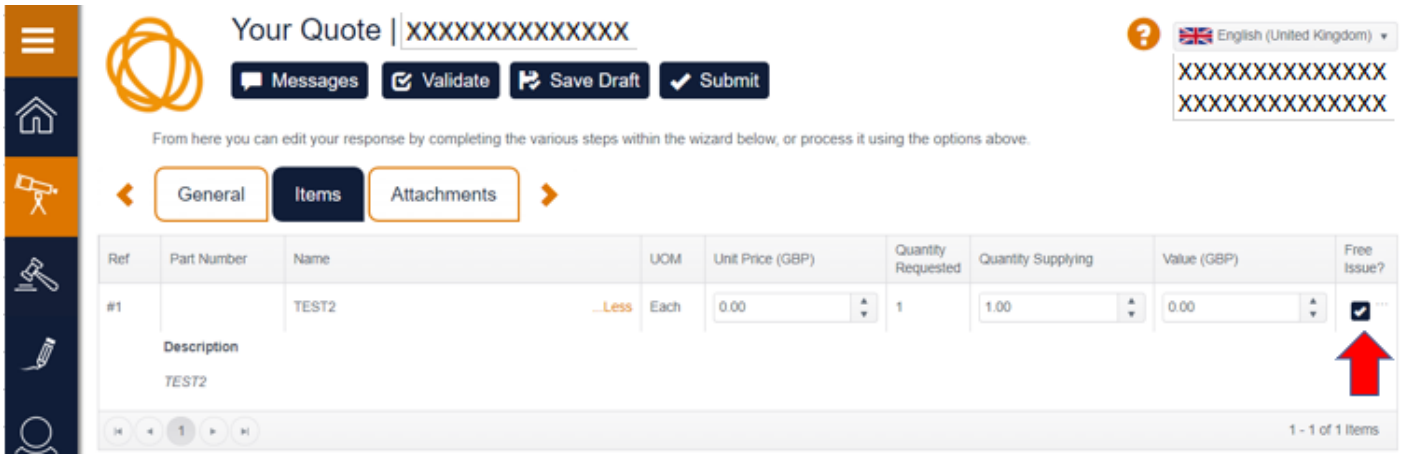

Click on the Attachments tab.

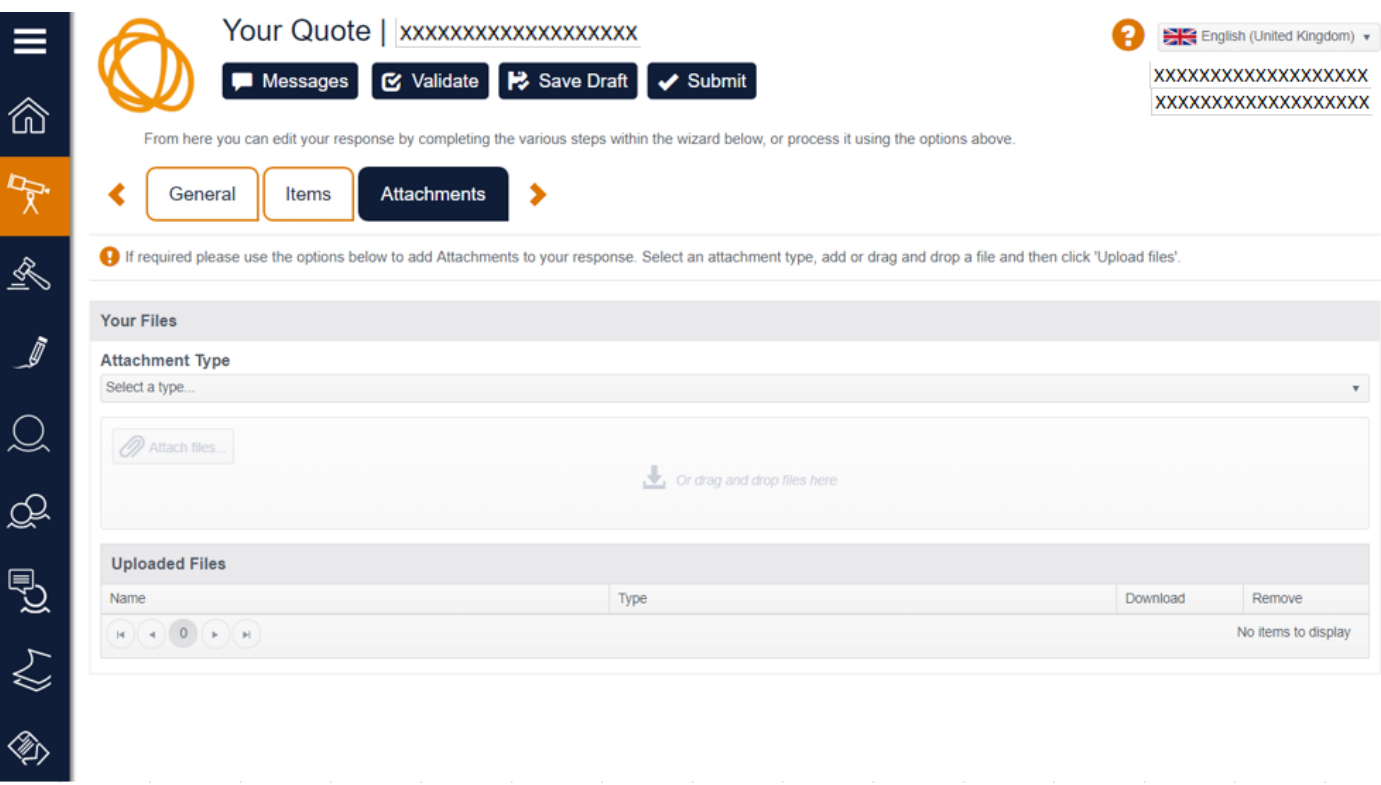

Here you can attach and requested documents in relation to the opportunity.

Select the attachment type from the drop-down menu.

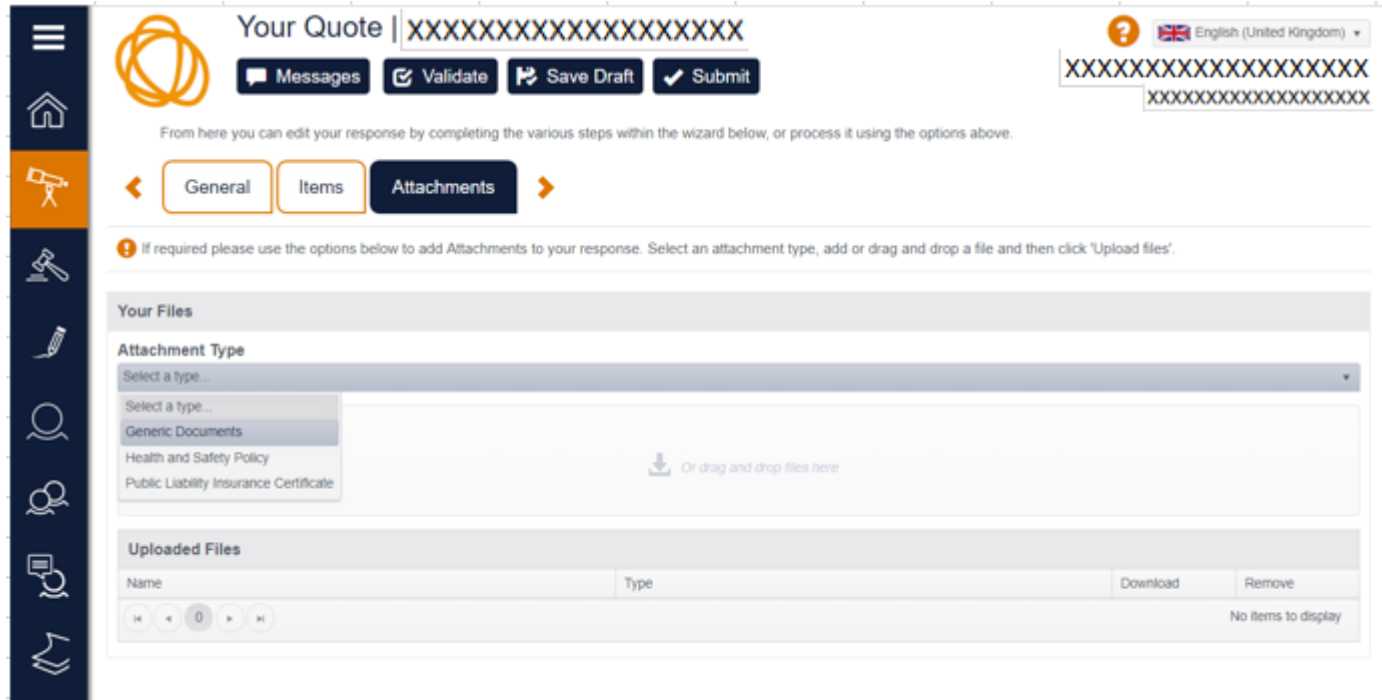

Click on the paperclip button with Attach files.

Or drag and drop the files as indicated.

◈

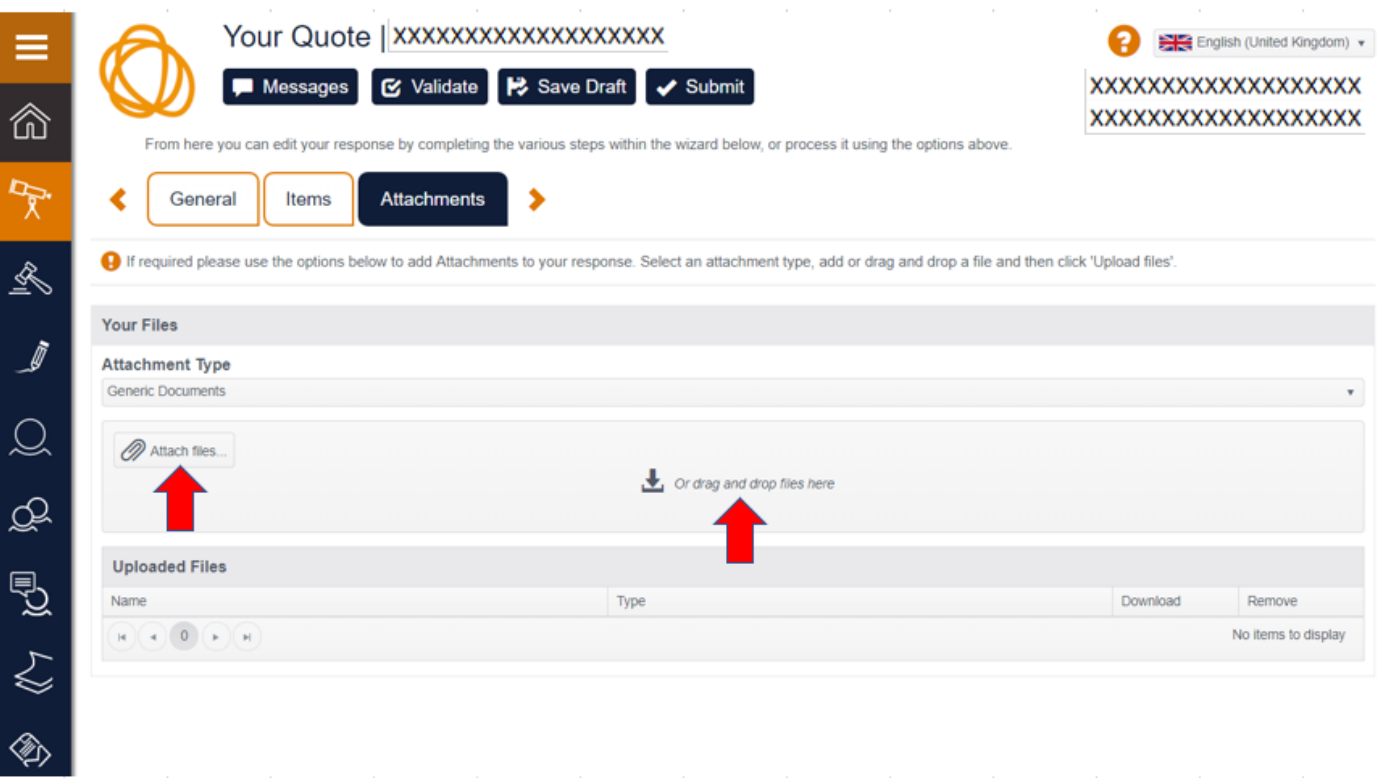

# **\*\*Please note you MUST then click on the Upload files button.\*\***

If you don't follow this step your documents will not be attached to your submission.

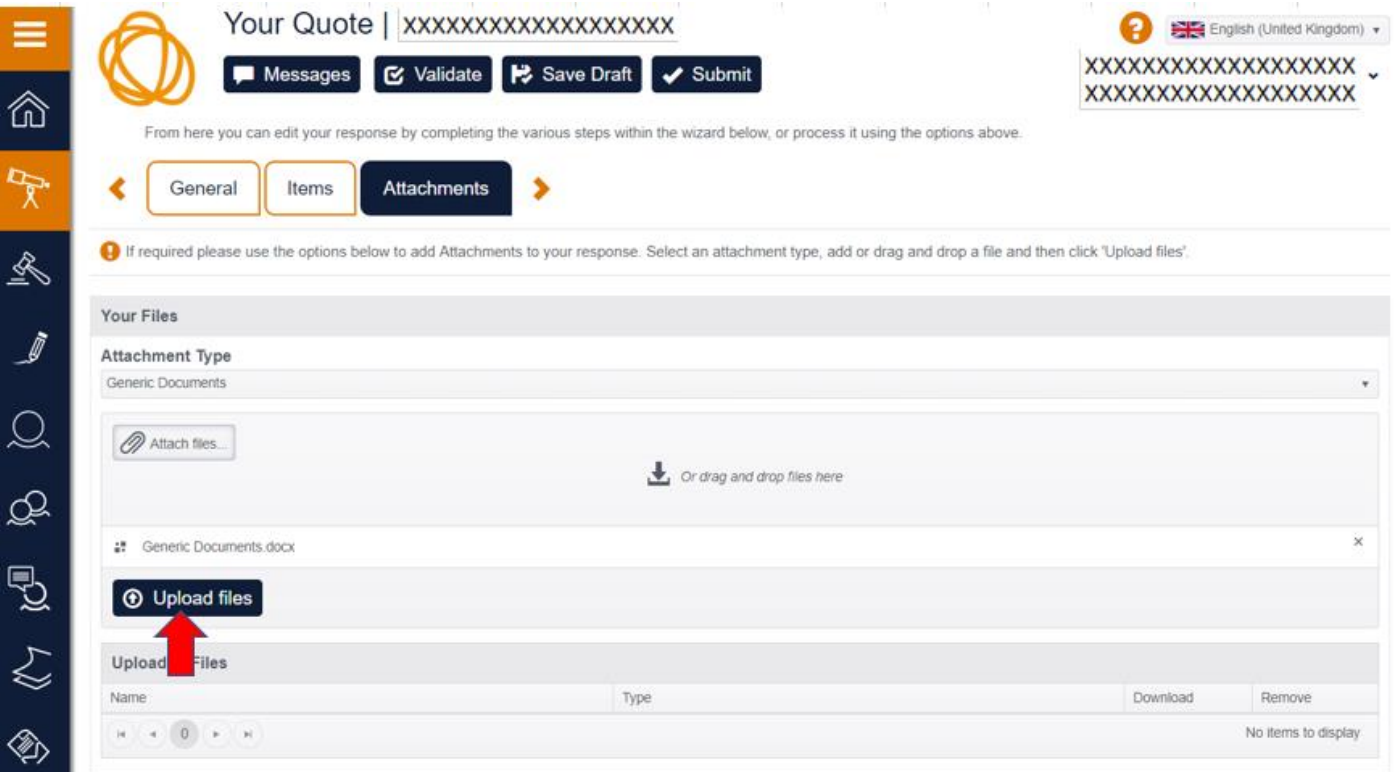

You will be able to see successfully loaded files in the Uploaded Files section.

Please then click the Save Draft button.

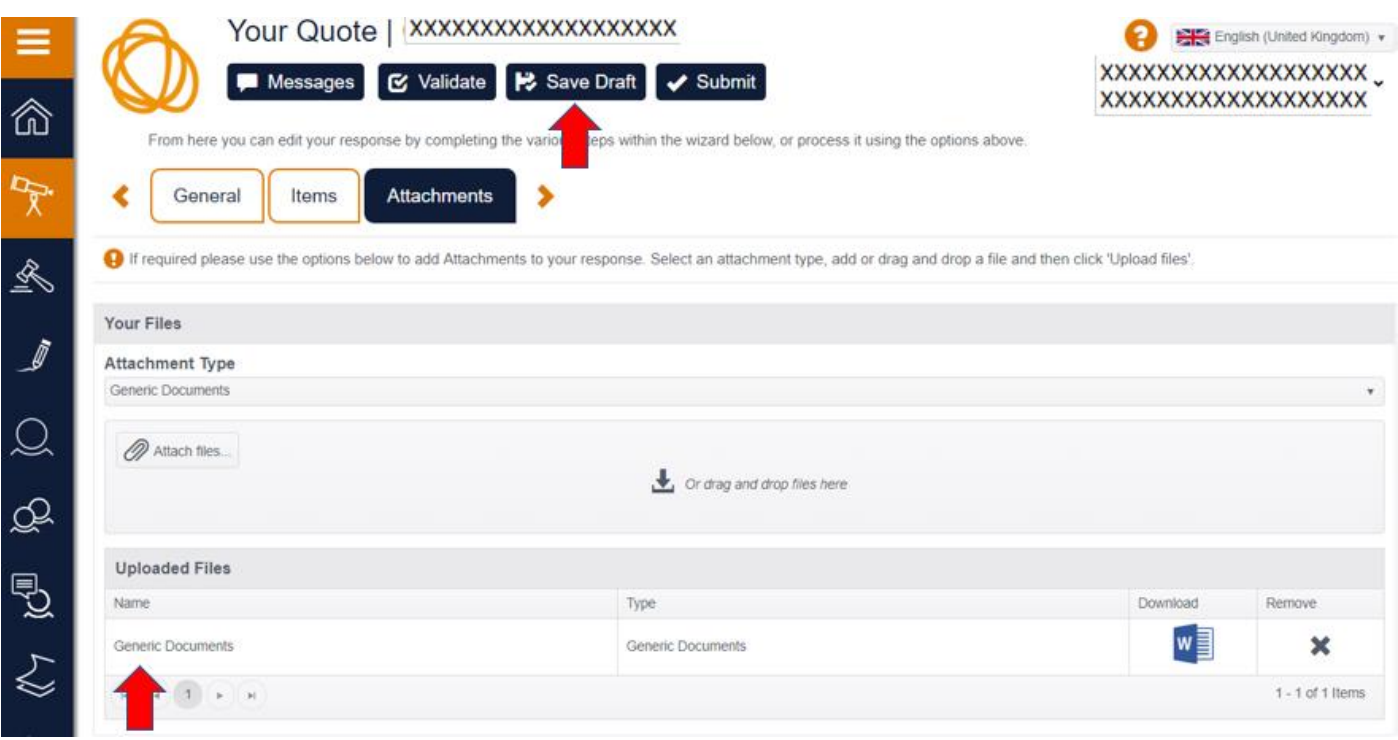

Once you have finished your answers it is good practice to validate your responses by clicking the Validate button at towards the top of the screen.

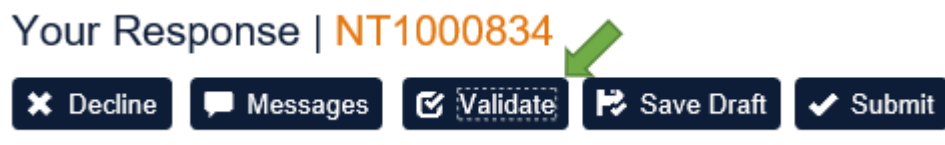

The system will then check that you have answered all mandatory questions and highlight any that are missing. Once you are happy with your responses you can then click "Submit" which will then electronically pass your responses to the National Trust to review.

If you need to get more information before submitting your proposal you can save the responses, you have completed by clicking the "Save as Draft" button and complete it later.

You also have an option to send a message if you need any clarification on the request.

Click the Messages button towards the top of the screen.

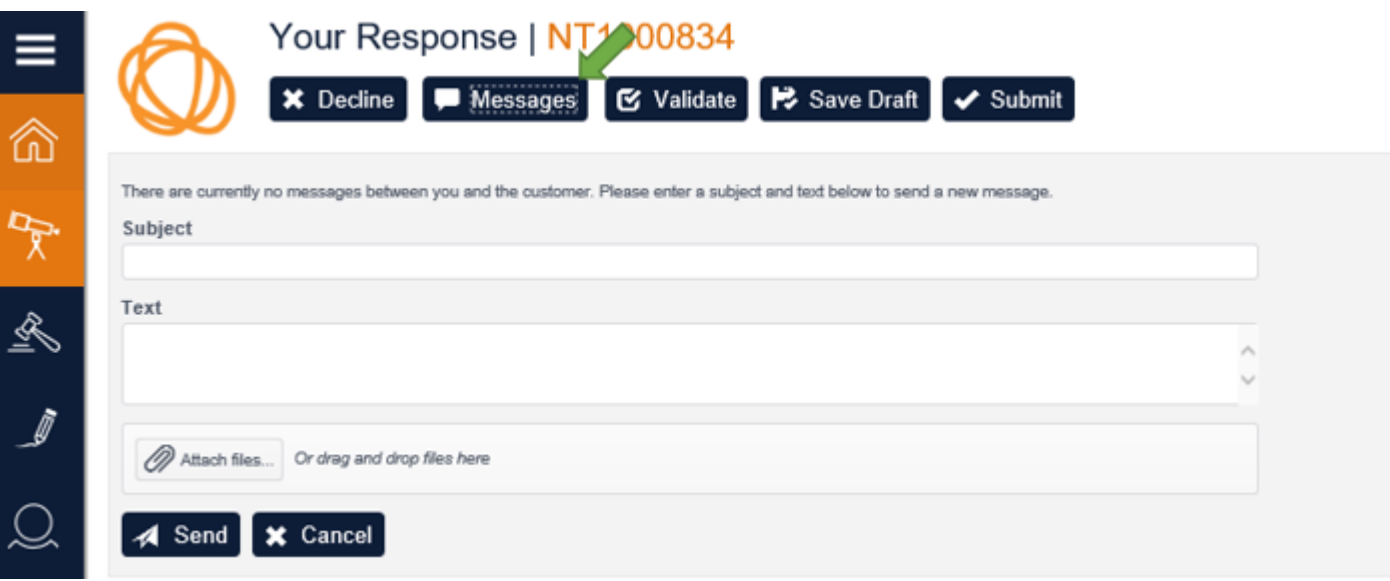

Please note all replies and any further communication will also be issued through the Messages tab in Proactis. It is the bidder's responsibility to access these emails on a regular basis to ensure they have sight of all relevant information applicable to the opportunity. Please ensure to read the Description and all attached documents carefully before submitting your queries. Queries not related to the project will not be replied to.

Any expressions of interest received outside the Proactis Messages system will not be accepted or considered further for this opportunity.

\*Please do not contact the Purchasing Contact directly. \*

Click Send to submit and you will see a confirmation box appear in the right-hand corner of the screen.

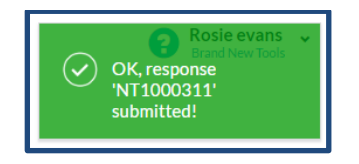

You will also receive an email which will give you details of the request number and your response number.

# **4. How to amend your details in Proactis**

If you need to amend any of the details on your account, **YOU MUST** log into your account and make the amendments.

The National Trust is unable to reset either the password or the email details - this must be done by Proactis.

**For security and fraud prevention reasons NO ONE within the National Trust can make these amendments for you.**

To get to the sign in page go t[o https://supplierlive.proactisp2p.com/account/login](https://supplierlive.proactisp2p.com/account/login) the following page will be displayed.

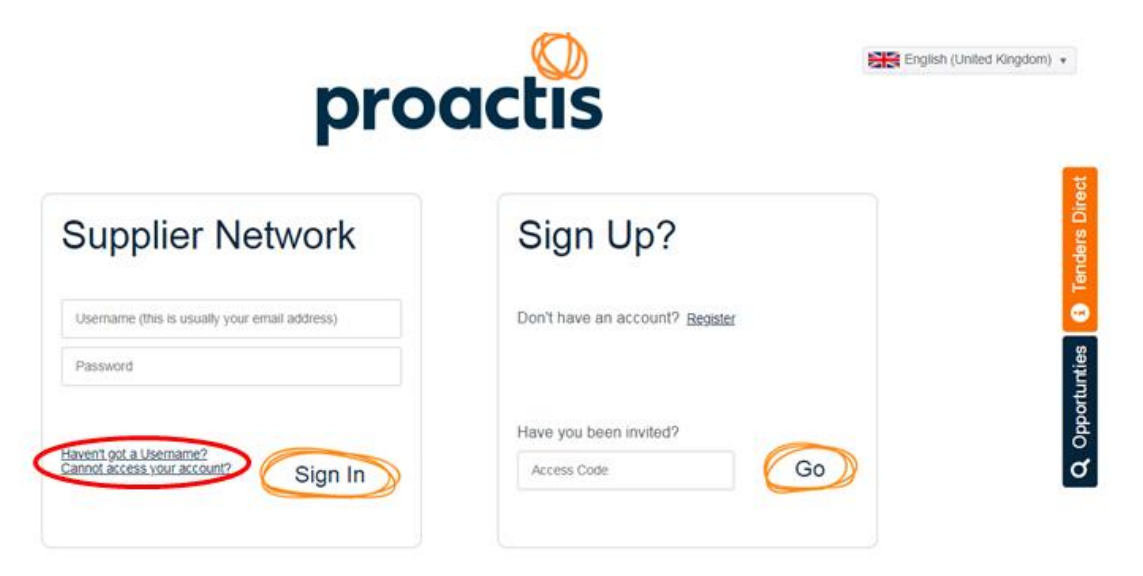

You need to input the registered email address and the password that created when you registered.

If you have forgotten the password, you need to click the Cannot access your account? link to submit a request to Proactis to get this reset.

If the administrator has left or password is not available, you will need to raise a support request by clicking on the Help button at the bottom left hand side.

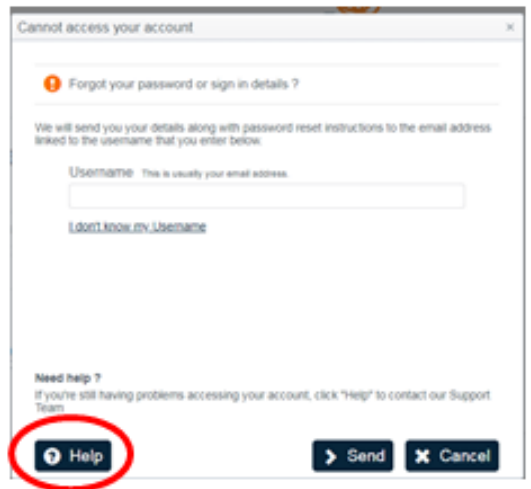

Then select Supplier Network support.

Submit a Ticket.

Then click Next.

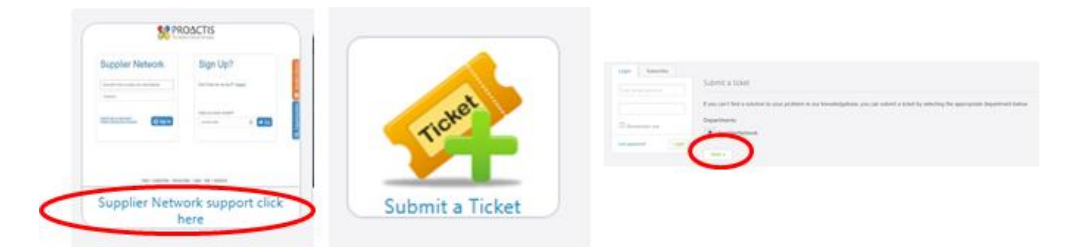

Complete all the details requested on the next page and click submit at the bottom of the page. Proactis will contact you with your new log on details.

# <span id="page-20-0"></span>**To Amend the Email Address for Purchase Orders**

From the home screen, click on the black down arrow next to your Company name on the top right-hand side of the screen and select Your Business from the list.

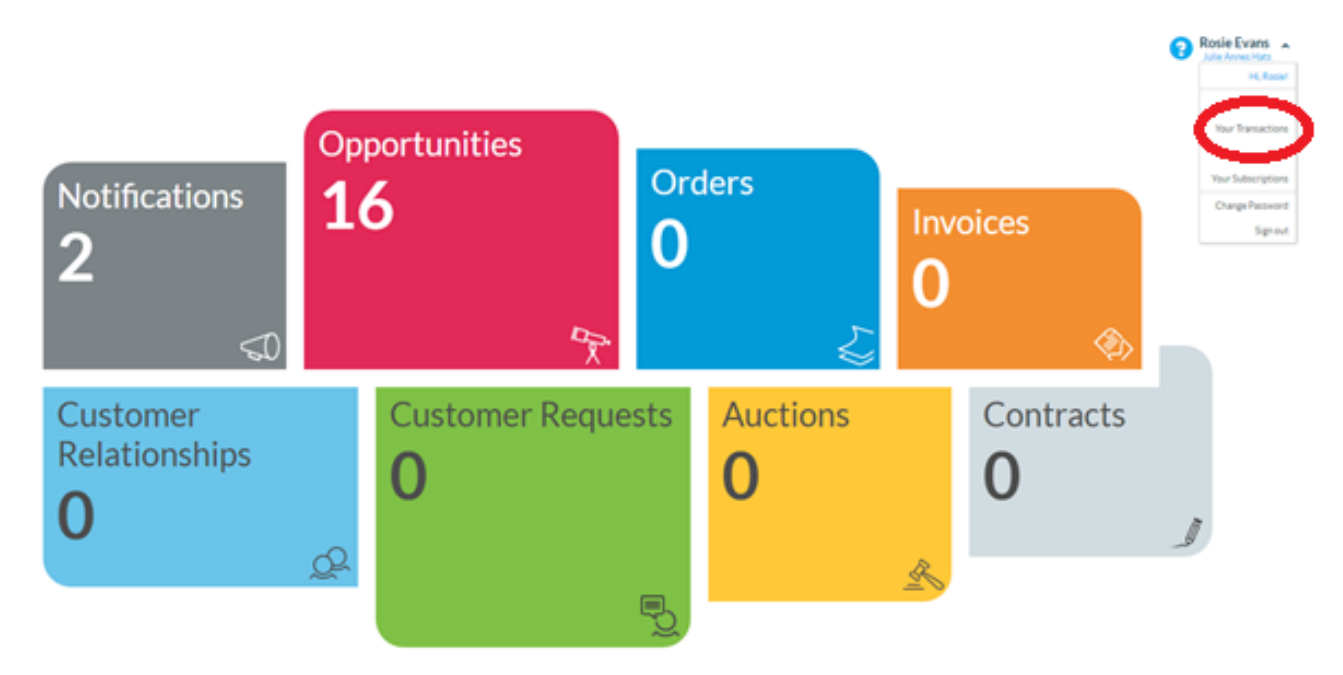

Select the Addresses Tab - Click the pencil Icon next to the relevant ordering address

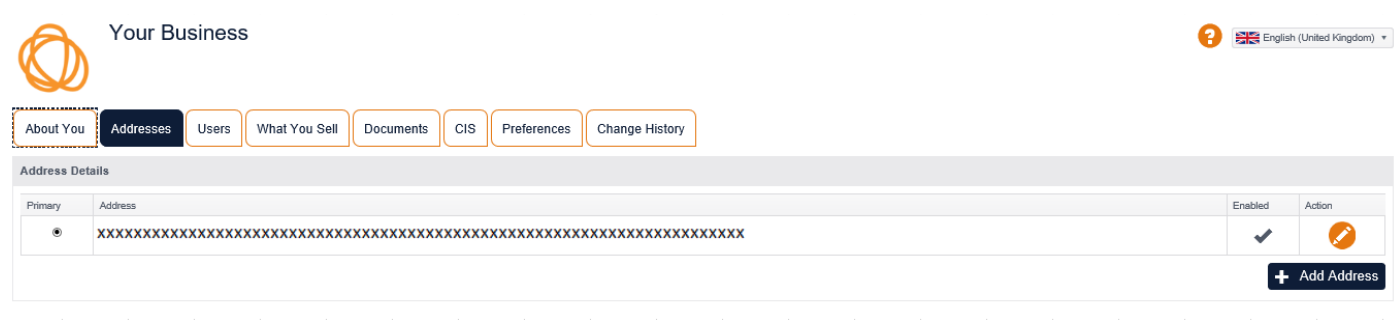

Select Contact Details Tab – amend email address – Click Address Types Tab and ensure Ordering Address is selected and click OK.

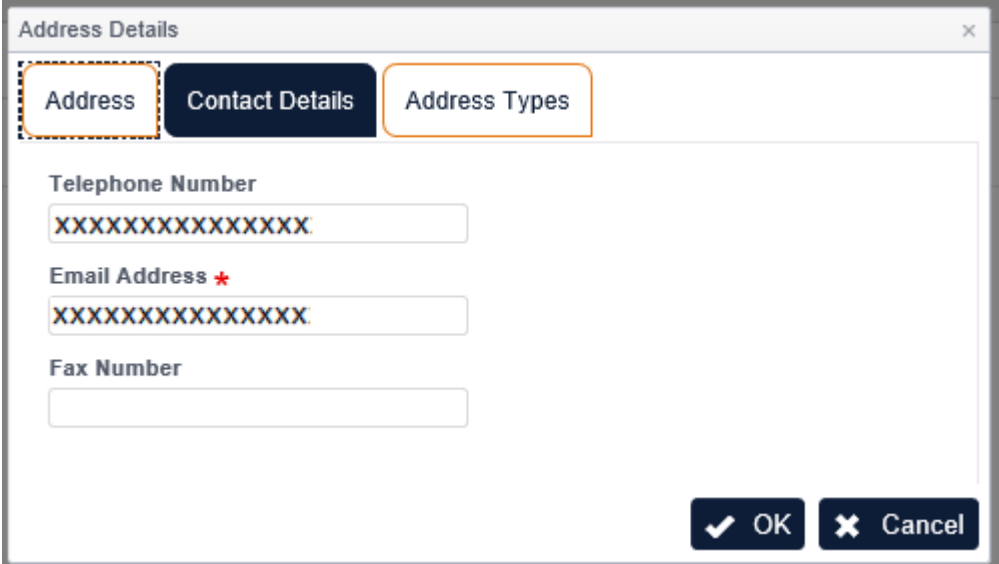

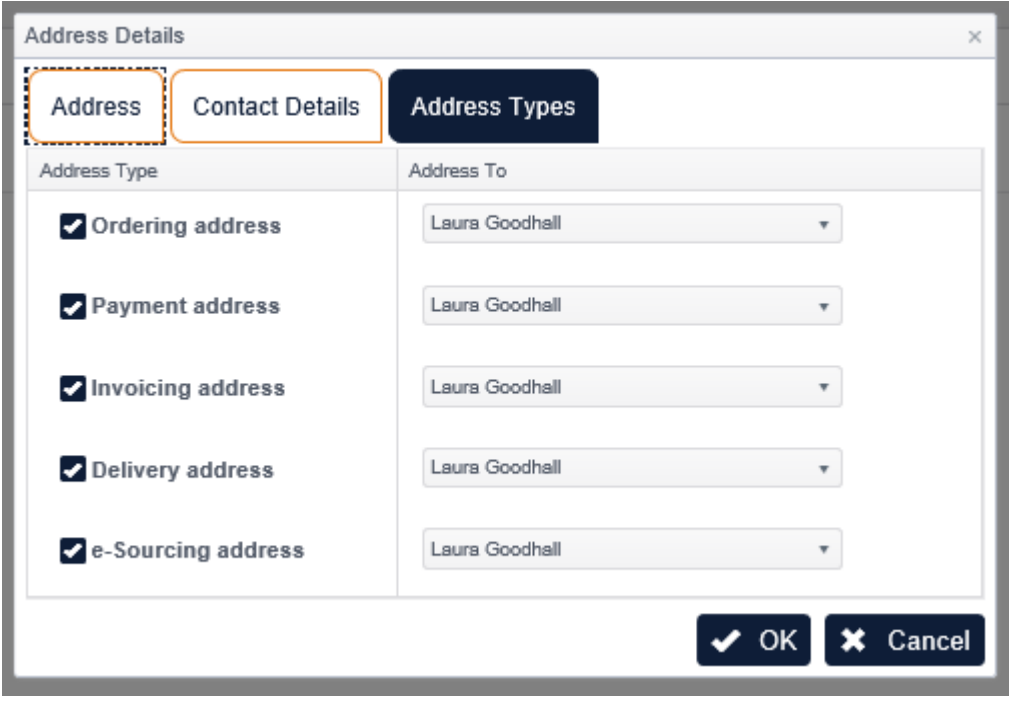

### **To add additional Users**

From the home screen, click on the black down arrow next to your Company name on the top right-hand side of the screen and select Your Business from the list.

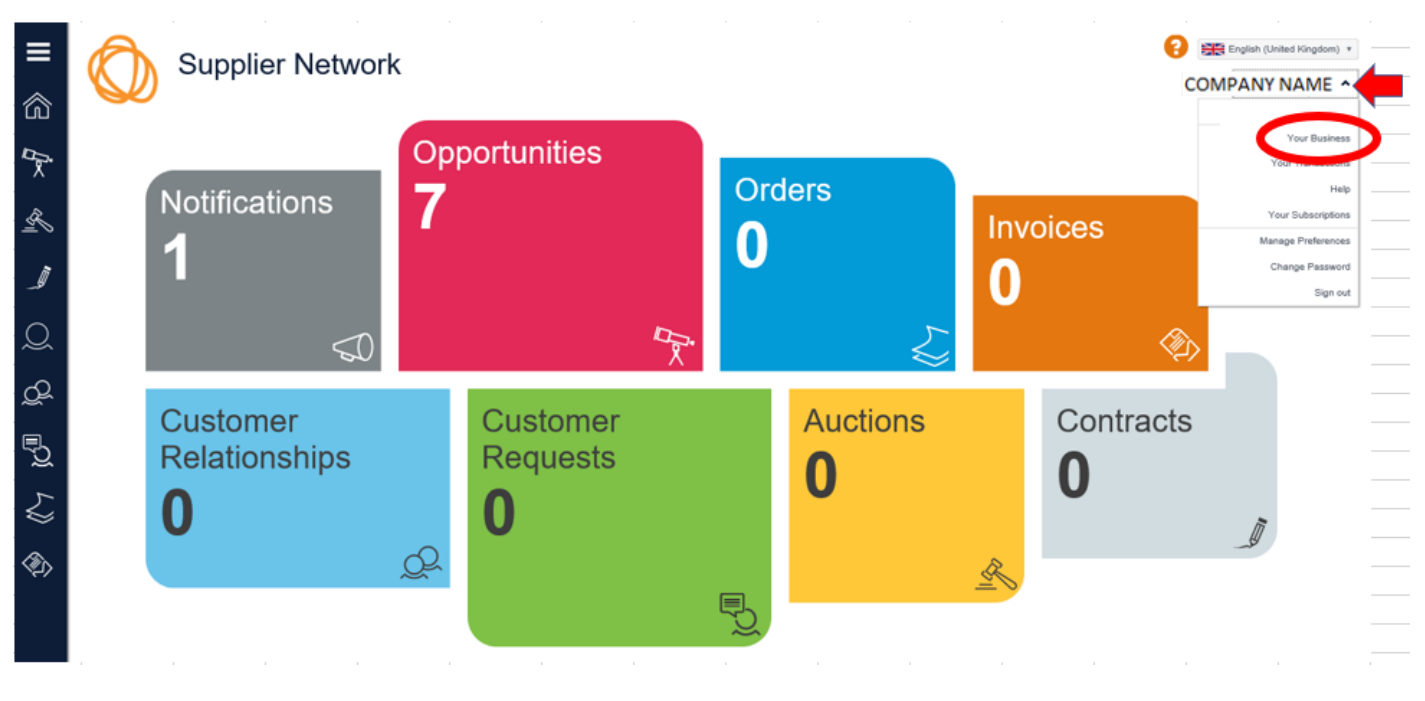

Click on Users Button at the top of the page, then click on Add User button on the lower right-hand side of the page.

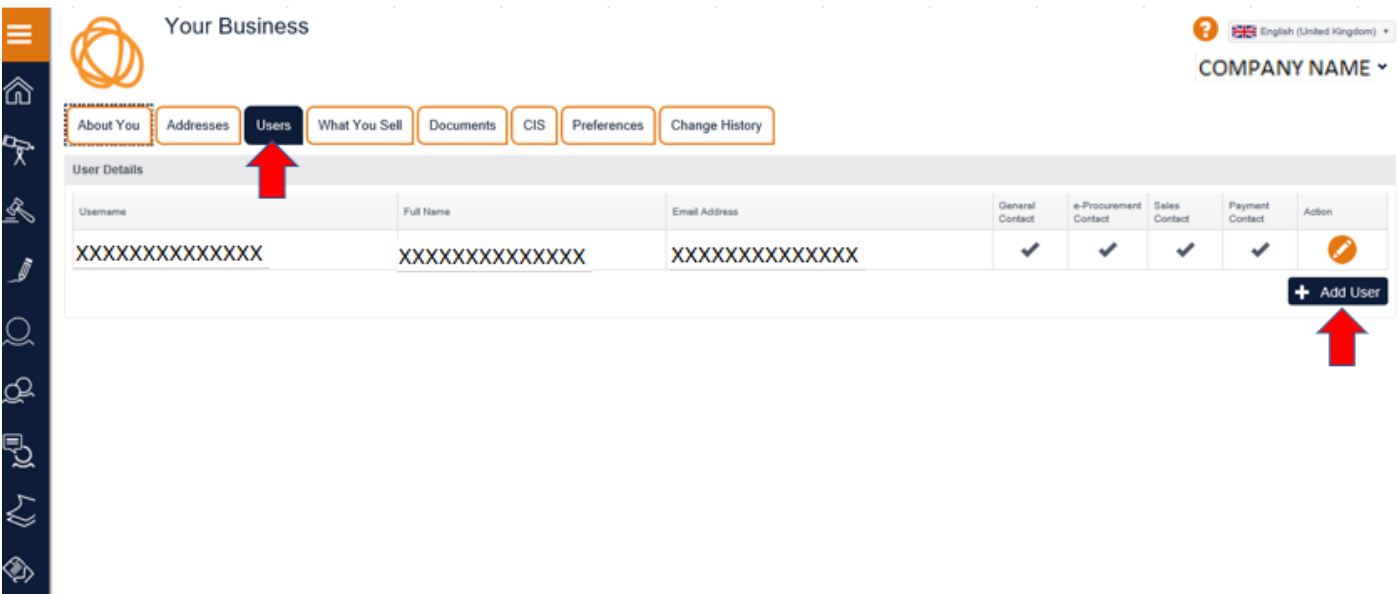

The Add/Amend User window will appear.

Enter details of the new user you wish to add.

If you wish the new user to be as Administrator, please tick the box. Administrators can add and remove users as well as modify other users' details including passwords. They can also modify information about your organisation such as the name, address, what you sell and can add or remove any documentation visible to your customers.

If you only want your new contact to received notifications and have access but not to edit, please do not tick the User is an Administrator box.

**It is recommended that you add at least 2 Users to your Proactis profile. If possible please ensure one of the contact email addresses is a monitored group email address.**

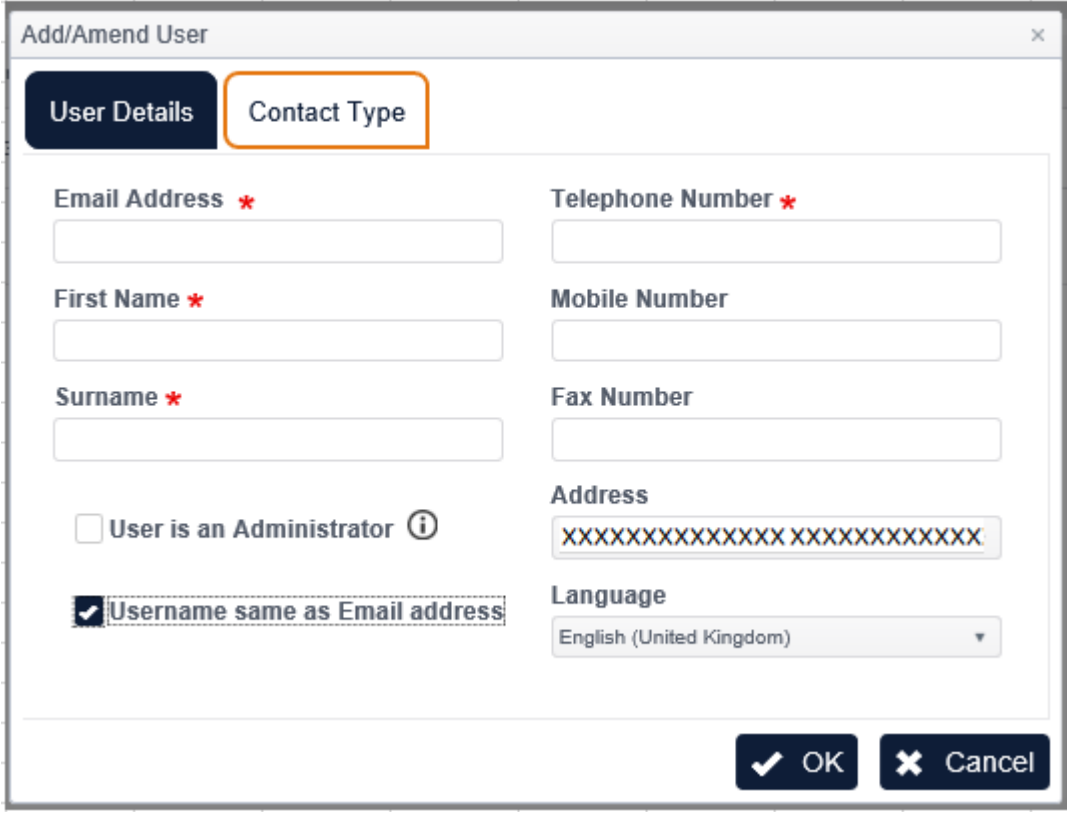

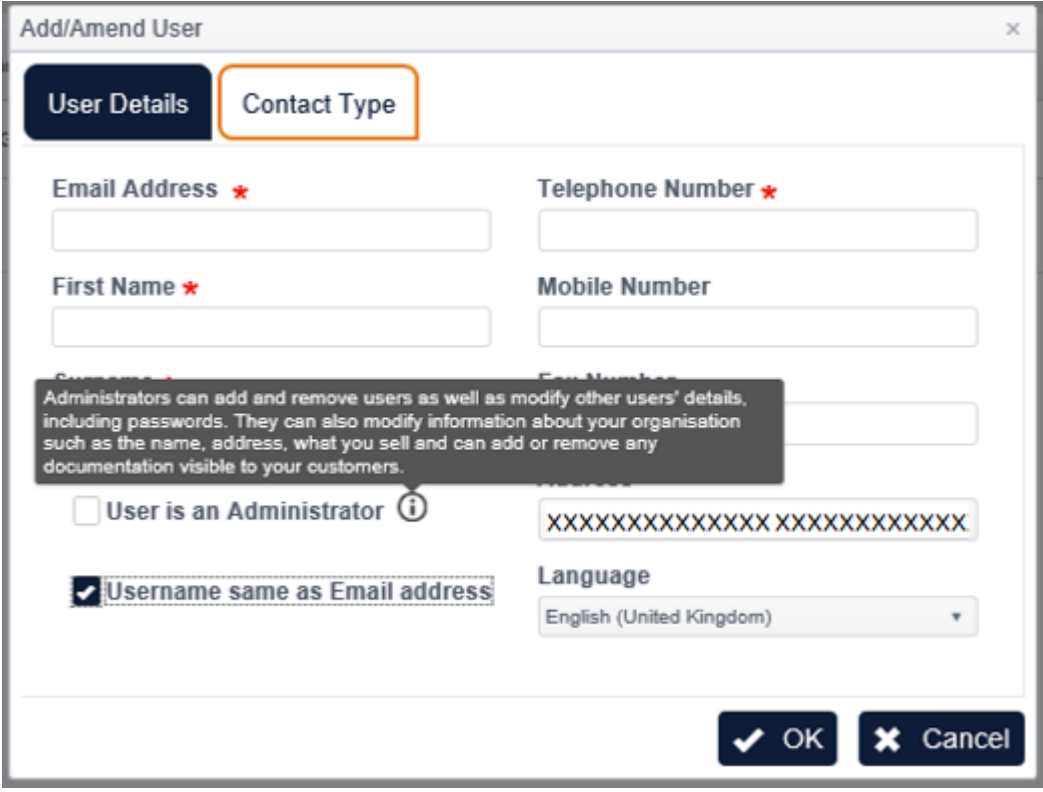

Click on the Contact Type button.

You can then select which areas you would like the user to receive notifications about.

Once you have selected/de-selected please click the OK button.

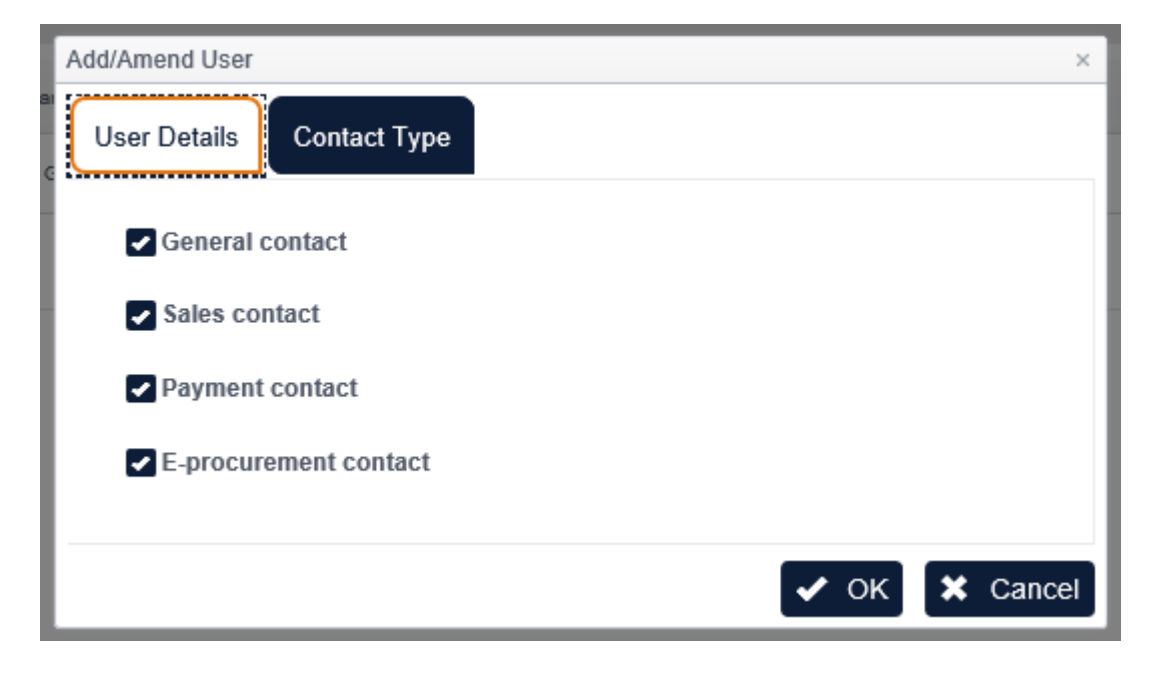

## **To amend bank details**

From the home screen click on the Customer icon on the left-hand side tool bar.

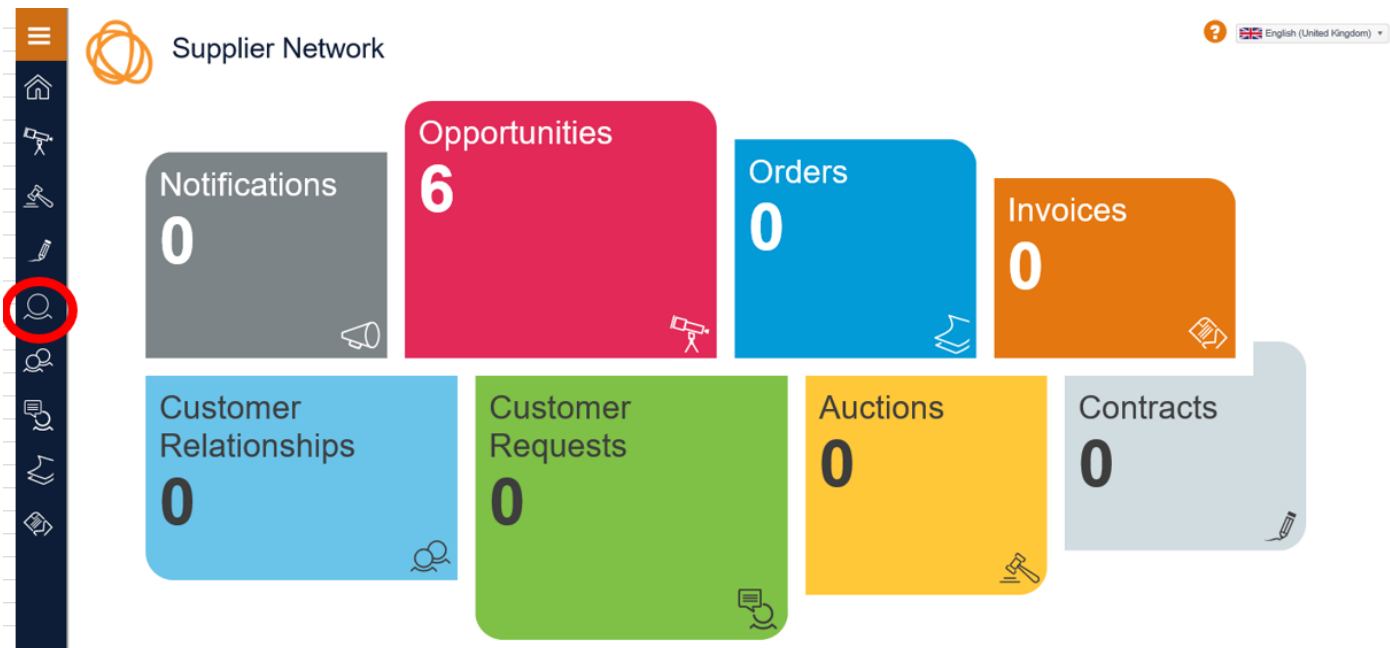

# A list of your Customers will be shown.

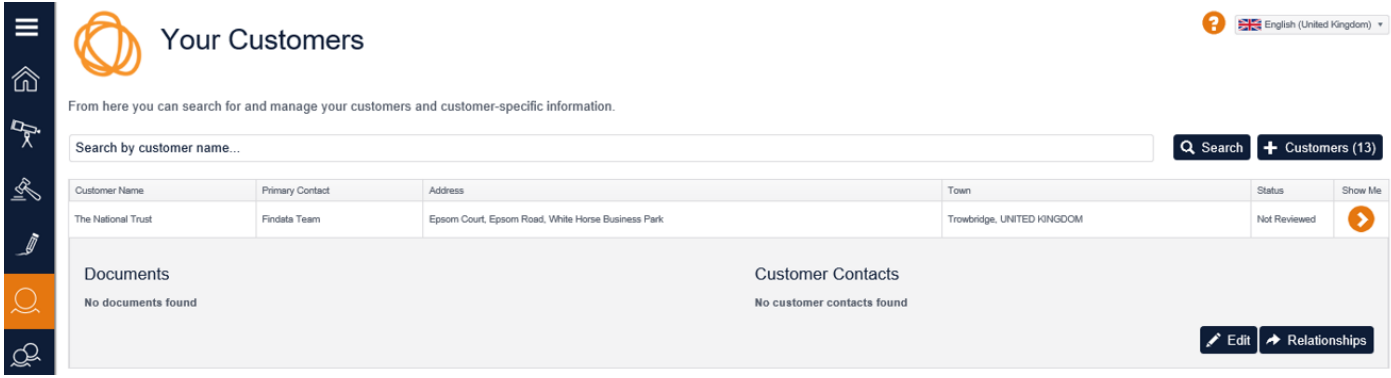

Look for The National Trust on your customer list.

Then select Edit toward the bottom left-hand side of the screen.

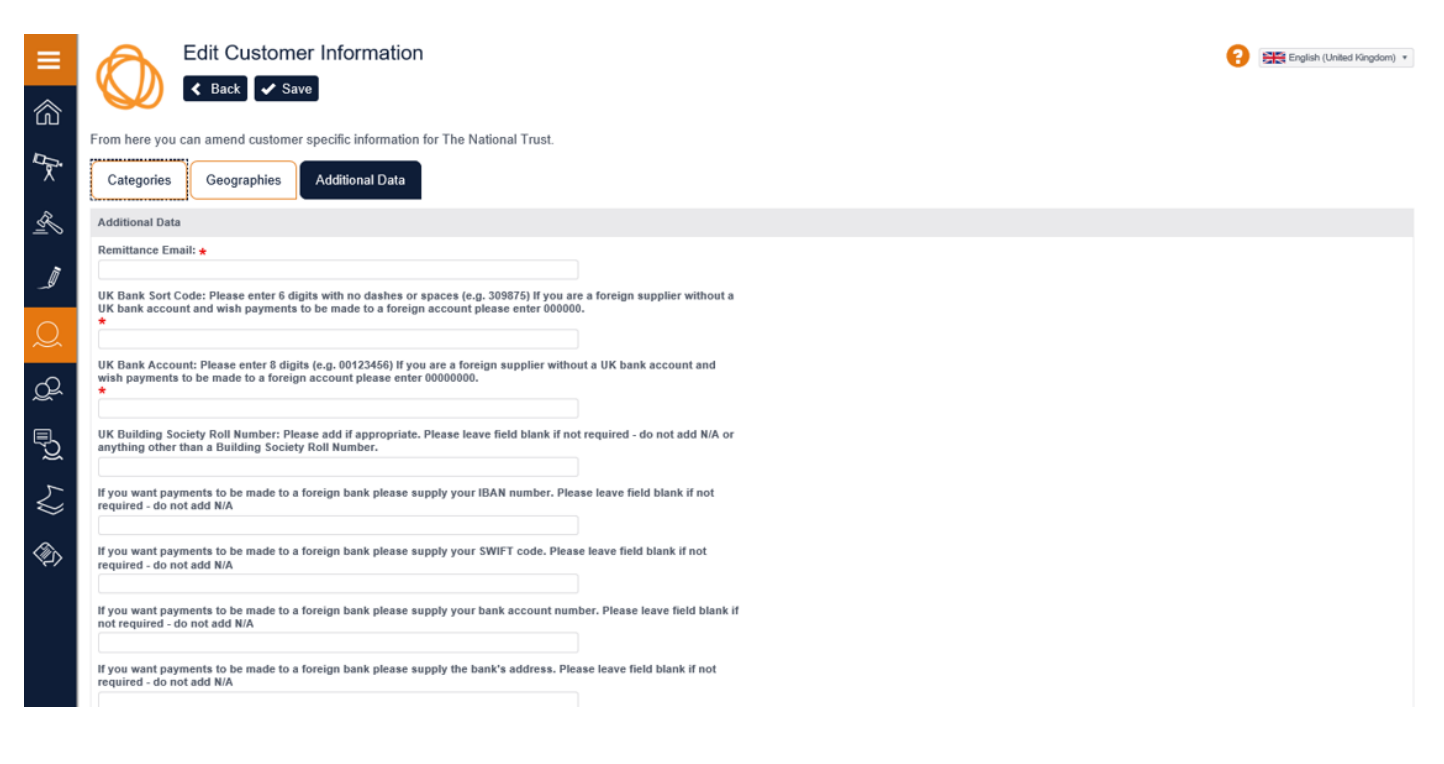

Click on Additional Data and amend the details as required.

## **To Amend Geographies**

From the home screen click on the Customer icon on the left-hand side tool bar.

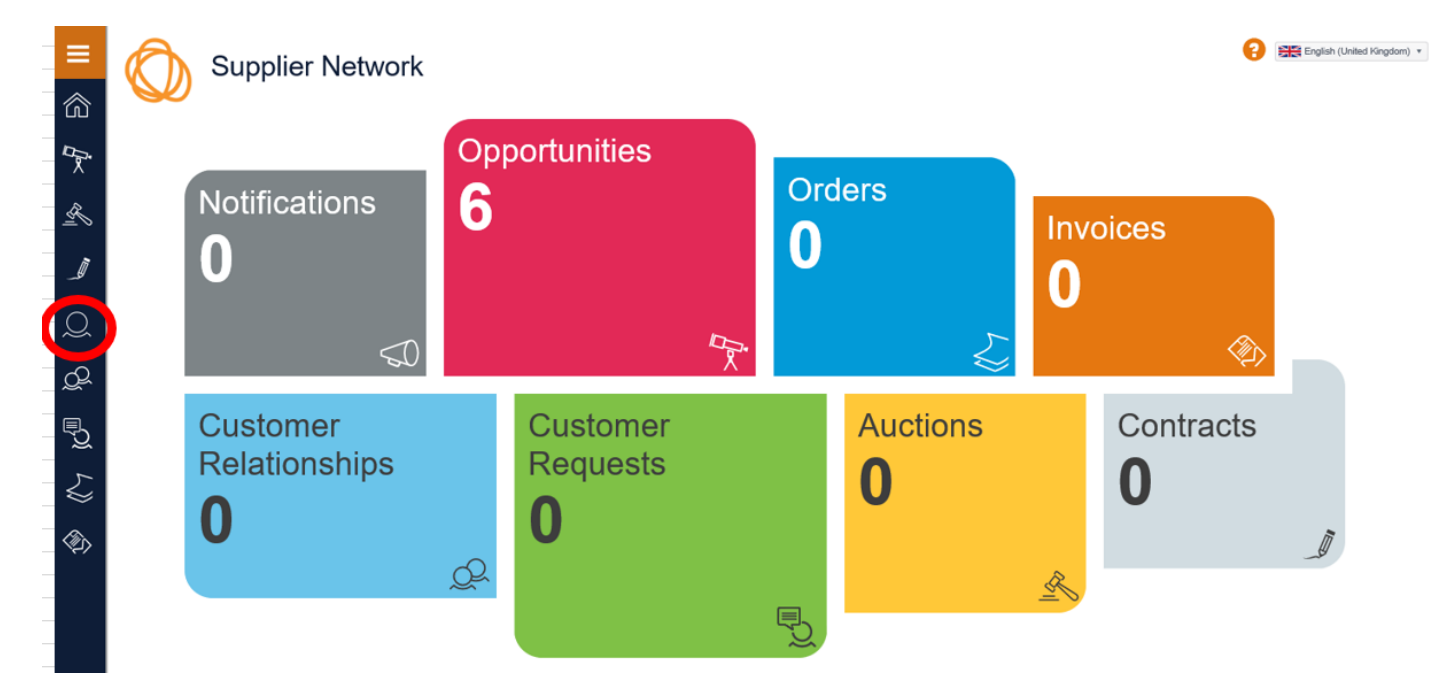

#### A list of your Customers will be shown.

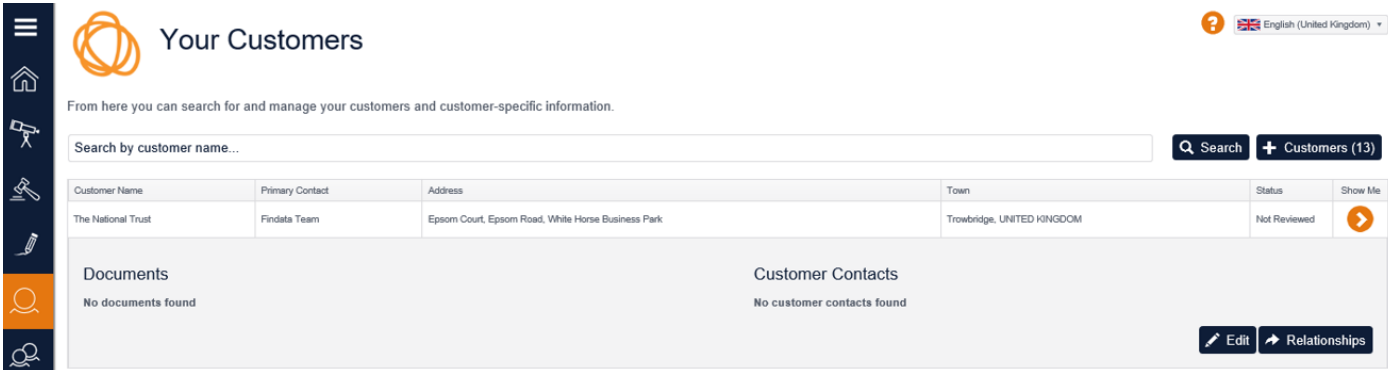

Look for The National Trust on your customer list.

Then select Edit toward the bottom left-hand side of the screen.

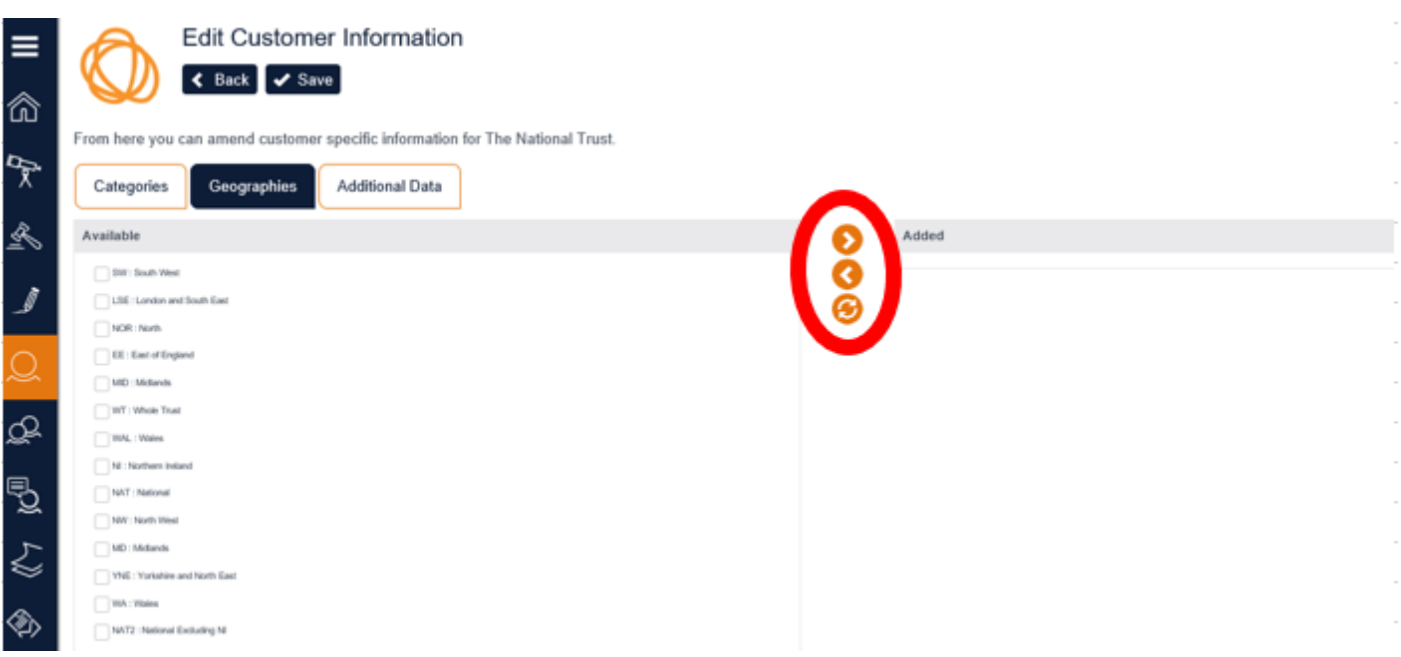

#### Select Geographies Tab.

To delete a geographical area – tick the box next to the area in the "Added" section - Select arrow pointing left to remove.

To add a geographical area – tick box next to area in "Available" section – select arrow pointing right to move to "added" section.

From the home screen, click on the black down arrow next to your Company name on the top right-hand side. Then select Manage Preferences.

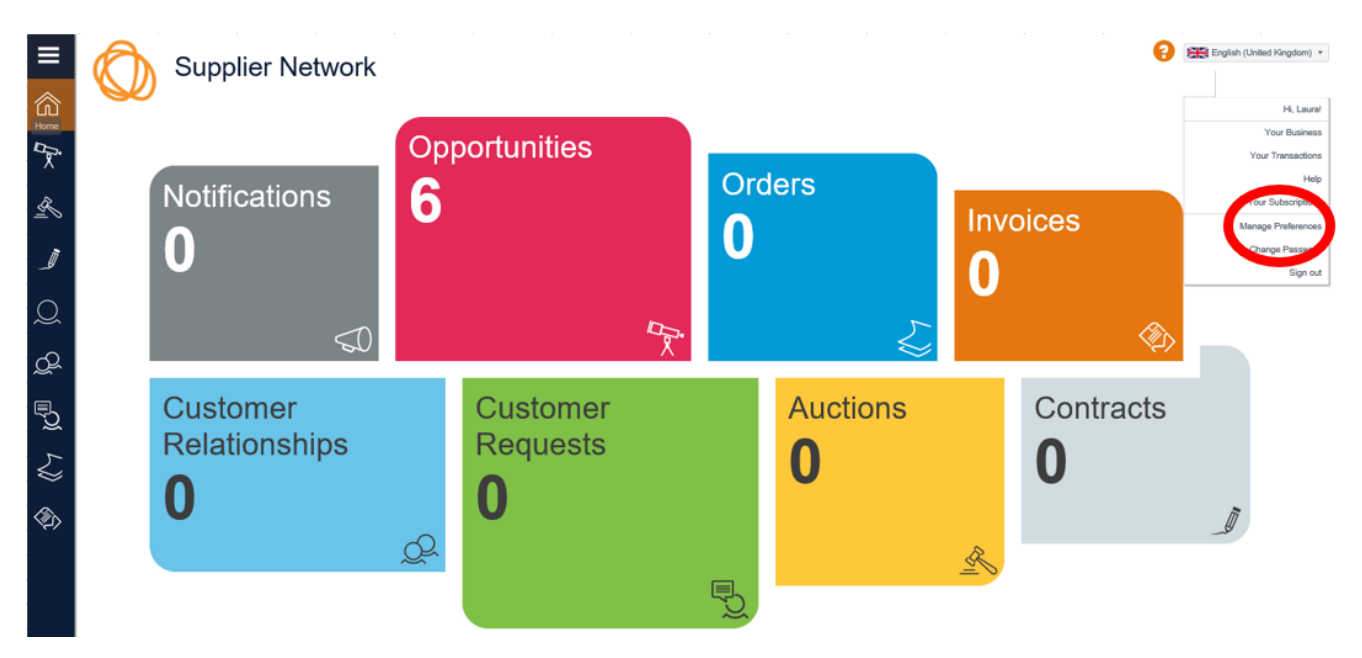

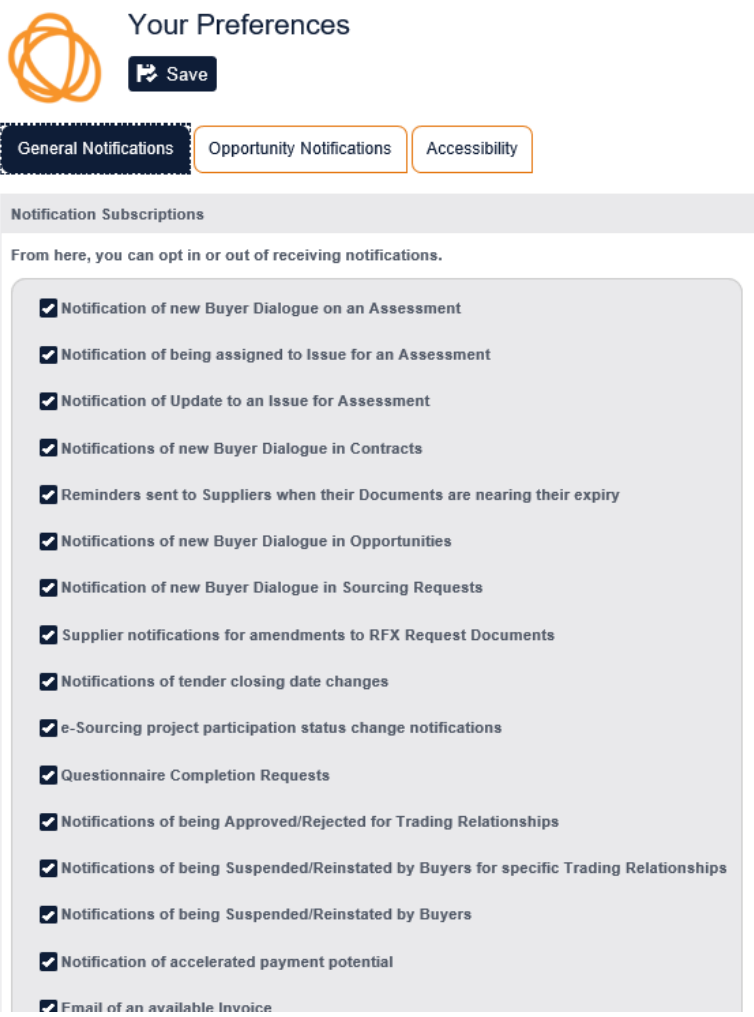

On the General tab you can untick any of the boxes you don't want to receive notifications about.

You can do the same on the Opportunity Notifications tab.

On the Accessibility tab you can amend the length of time pop up notifications are visible for.